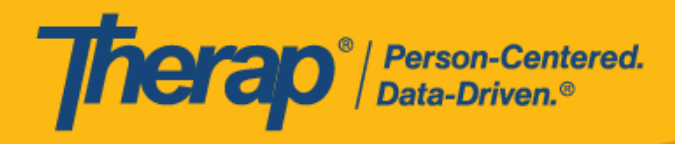

# **State of Alaska EVV Therap Aggregator and Login Platform Modernization**

Business Requirements Document Version 1.0 9/25/2023

© Therap Services 2003 - 2023. Last update: 09/27/2023

U.S. Patents #8819785, #8739253, #8281370, #8528056, #8613054, #8615790, #9794257, #10586290, #10622103, #11410759, #11449954, #11728016

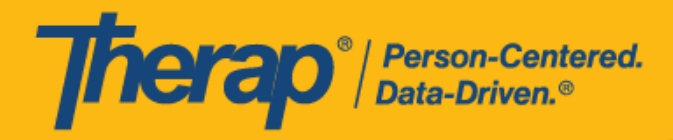

# Version History

<span id="page-1-0"></span>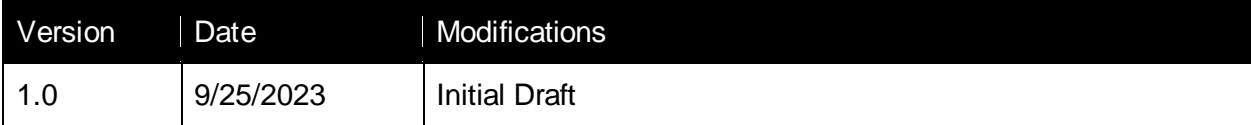

<span id="page-2-0"></span>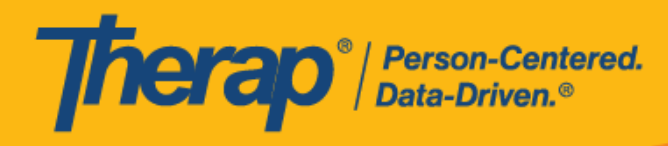

# Table of Contents

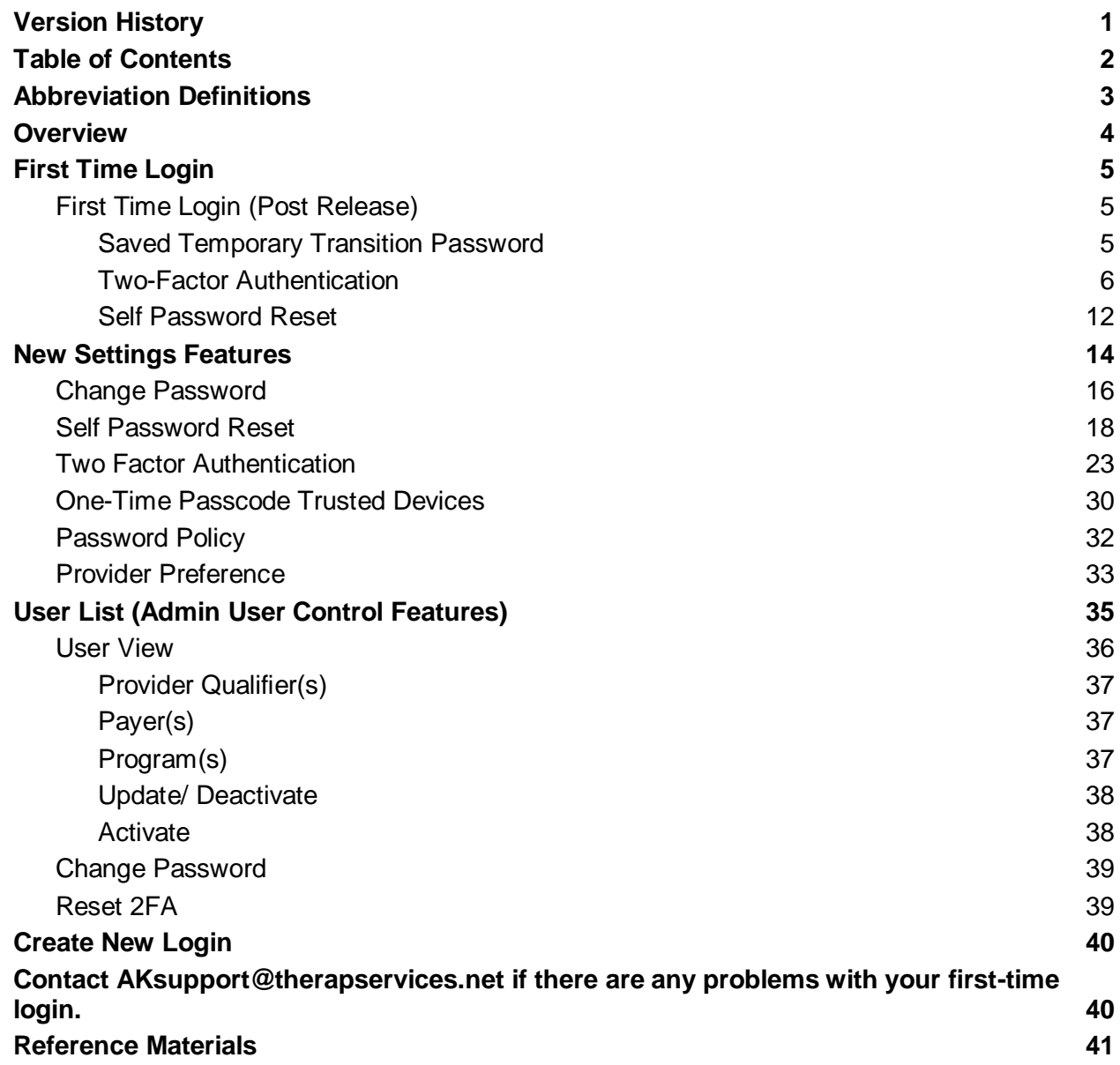

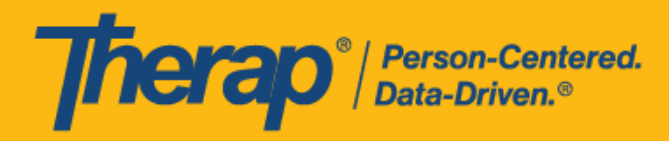

# Abbreviation Definitions

<span id="page-3-0"></span>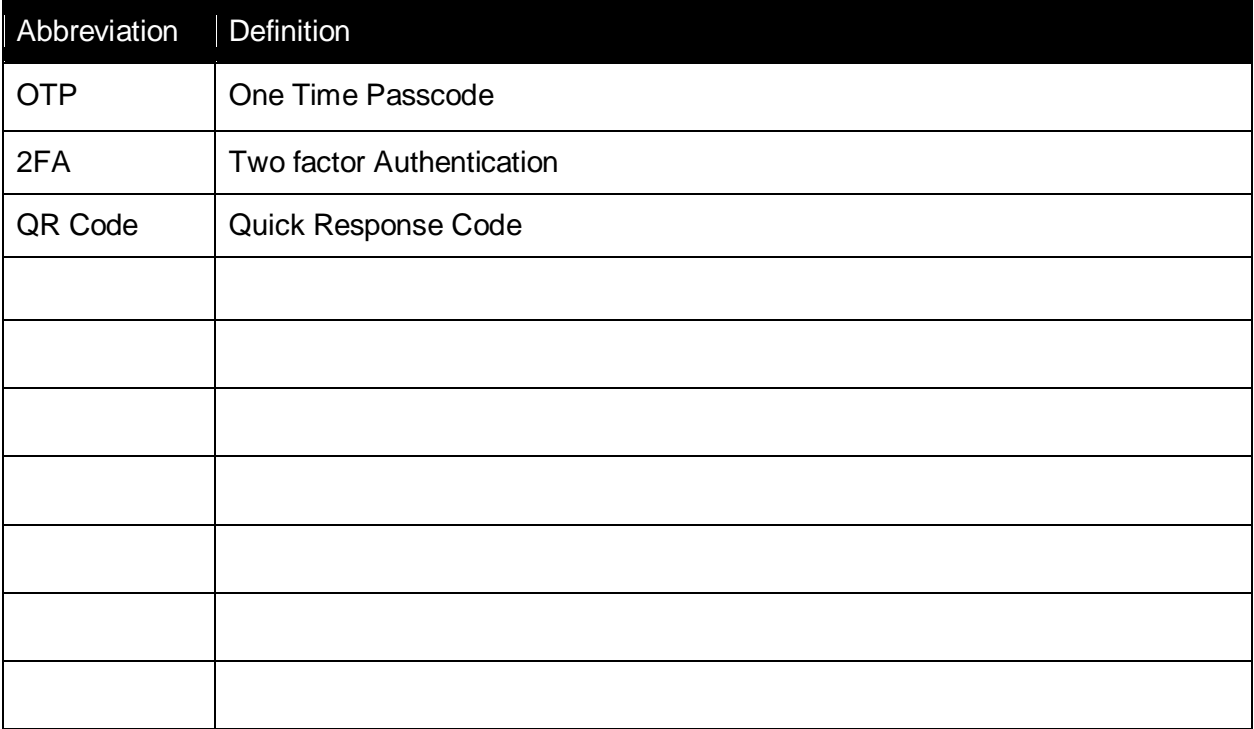

© Therap Services 2003 - 2023. Last update: 09/27/2023

U.S. Patents #8819785, #8739253, #8281370, #8528056, #8613054, #8615790, #9794257, #10586290, #10622103, #11410759, #11449954, #11728016

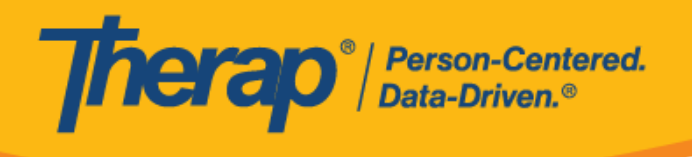

# **Overview**

<span id="page-4-0"></span>Therap will be ending the use of the Okta login tool and transitioning to a login platform completely hosted by Therap. This will increase efficiency and allow Therap to offer more User controls for themselves in the Aggregator. In addition, Admin Users for each agency will be able to have more controls over their staff users' access as well.

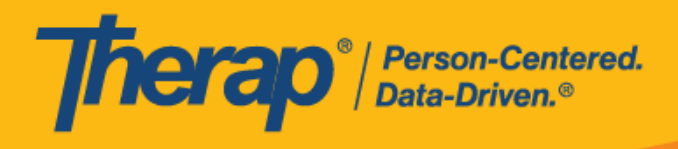

# First Time Login

### <span id="page-5-1"></span><span id="page-5-0"></span>First Time Login (Post Release)

After the release and change to the Therap login platform, when Aggregator users log in for the first time, they will be required to follow the steps to set up their new password and set up their required Two factor Authentication.

<span id="page-5-2"></span>Contact **AKsupport @therapservices.net** if there are any problems with your first-time login.

#### Saved Temporary Transition Password

After the release, users will be able to log into their current account using their existing email addresses. Users will find the **New** login page for the Aggregator here:

### <https://secure.therapevv.net/auth/login>

On the next screen, users will need to enter the email address and click continue. This will be the same email address they used for the Okta login platform previously.

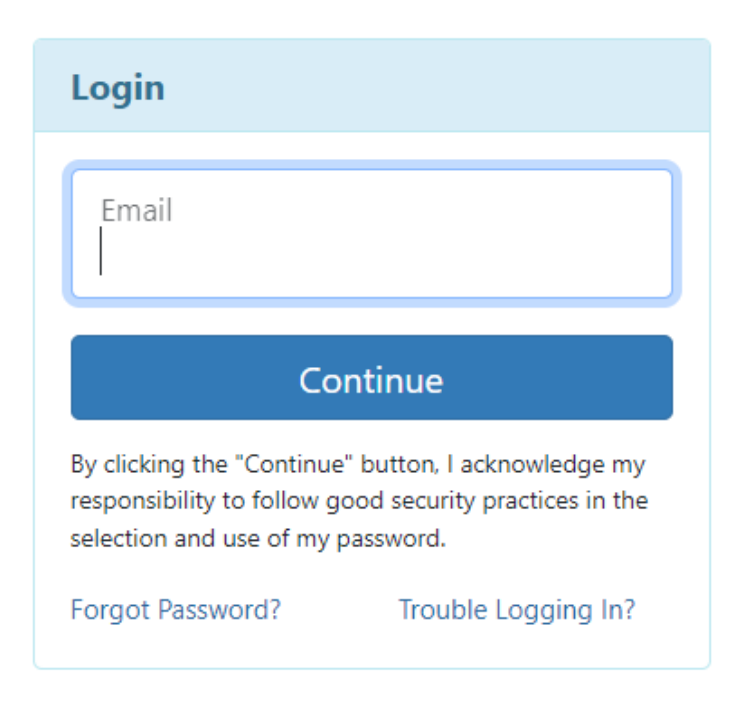

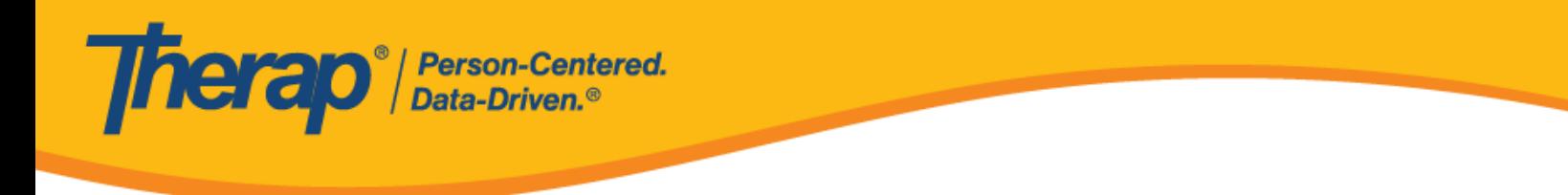

On the next screen, users will have the option to put their password in their password field.

**IMPORTANT: For the first-time login, users must use the temporary transition password they created and previously saved to log in.**

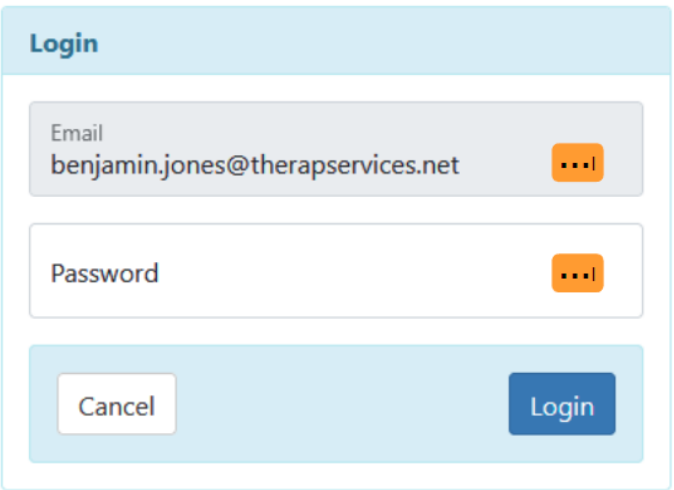

#### <span id="page-6-0"></span>Two-Factor Authentication

All users are still required to use a Two Factor Authentication to access the Therap Aggregator. Users will be required to set up their Two Factor Authentication in order to complete login setup as part of the initial login to the new platform and to successfully log in subsequently. Users will not be able to take any further actions until this setup is completed.

Users have the option to use an Authenticator (QR Code), their email, generate Backup Passcodes, and/or a Secret Key provided as their Second Factor. On the next screen, users will be required to set up at least one 2FA (second factor) option.

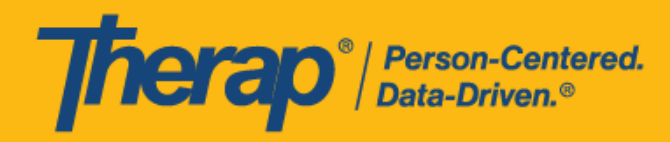

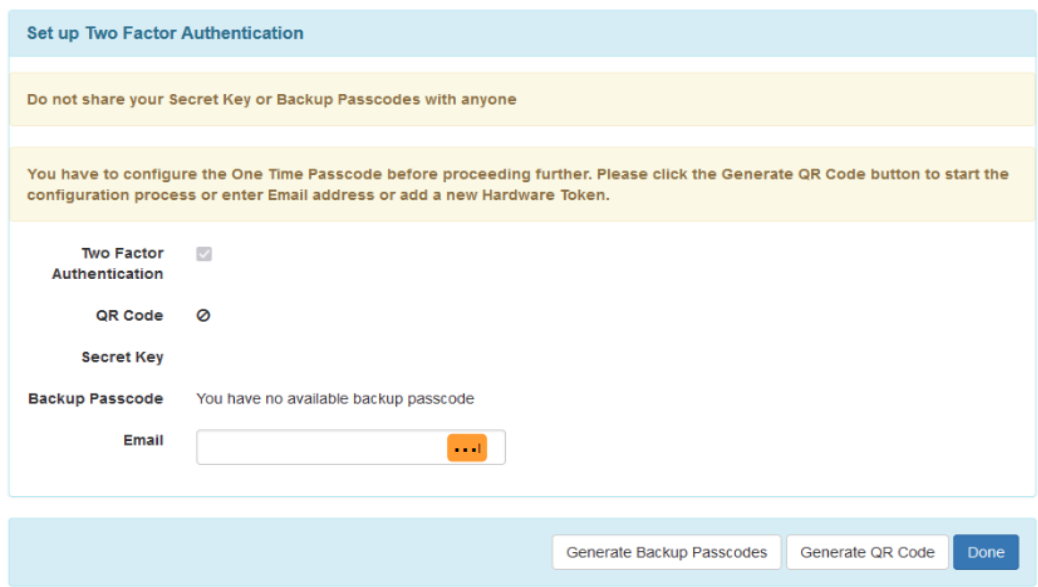

To set up an Authenticator to use as your 2FA, click "Generate QR Code" and open your Authenticator app to scan this code. Please use Google Authenticator or another compatible app on your mobile device to scan the QR Code. This will generate a One Time Passcode for you to use each time you log in.

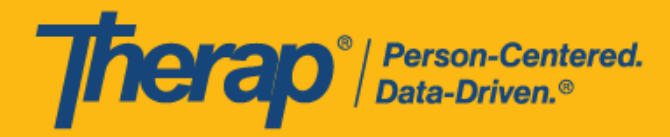

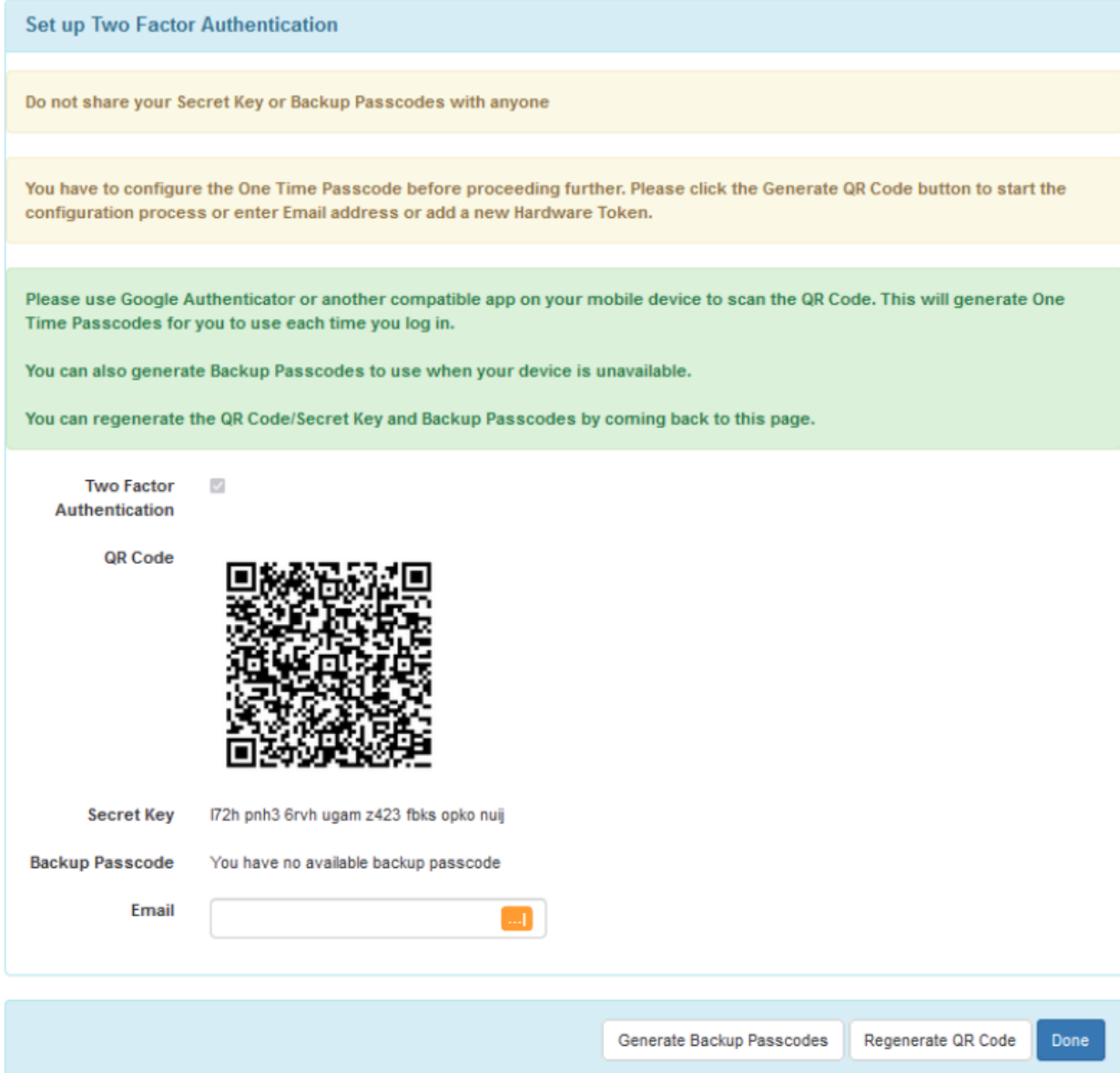

© Therap Services 2003 - 2023. Last update: 09/27/2023

U.S. Patents #8819785, #8739253, #8281370, #8528056, #8613054, #8615790, #9794257, #10586290, #10622103, #11410759, #11449954, #11728016

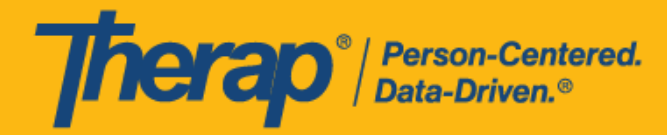

To generate backup codes to use one time each as your 2FA, click "Generate Backup Passcodes" and save these codes securely. This will generate 10 backup codes that can be used one time to log in.

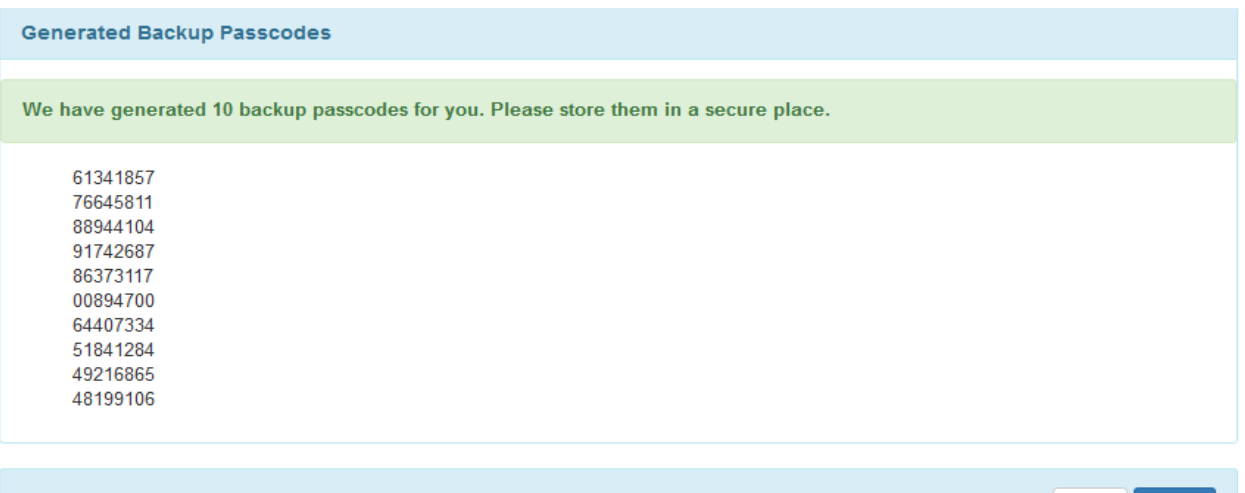

Print Close

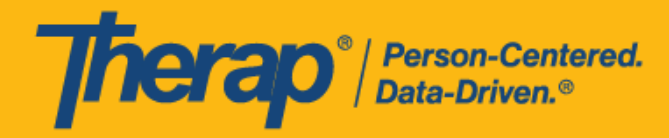

To use your email as your 2FA, enter your email and verify it by clicking the "link to Verify and entering the token you receive in that email account.

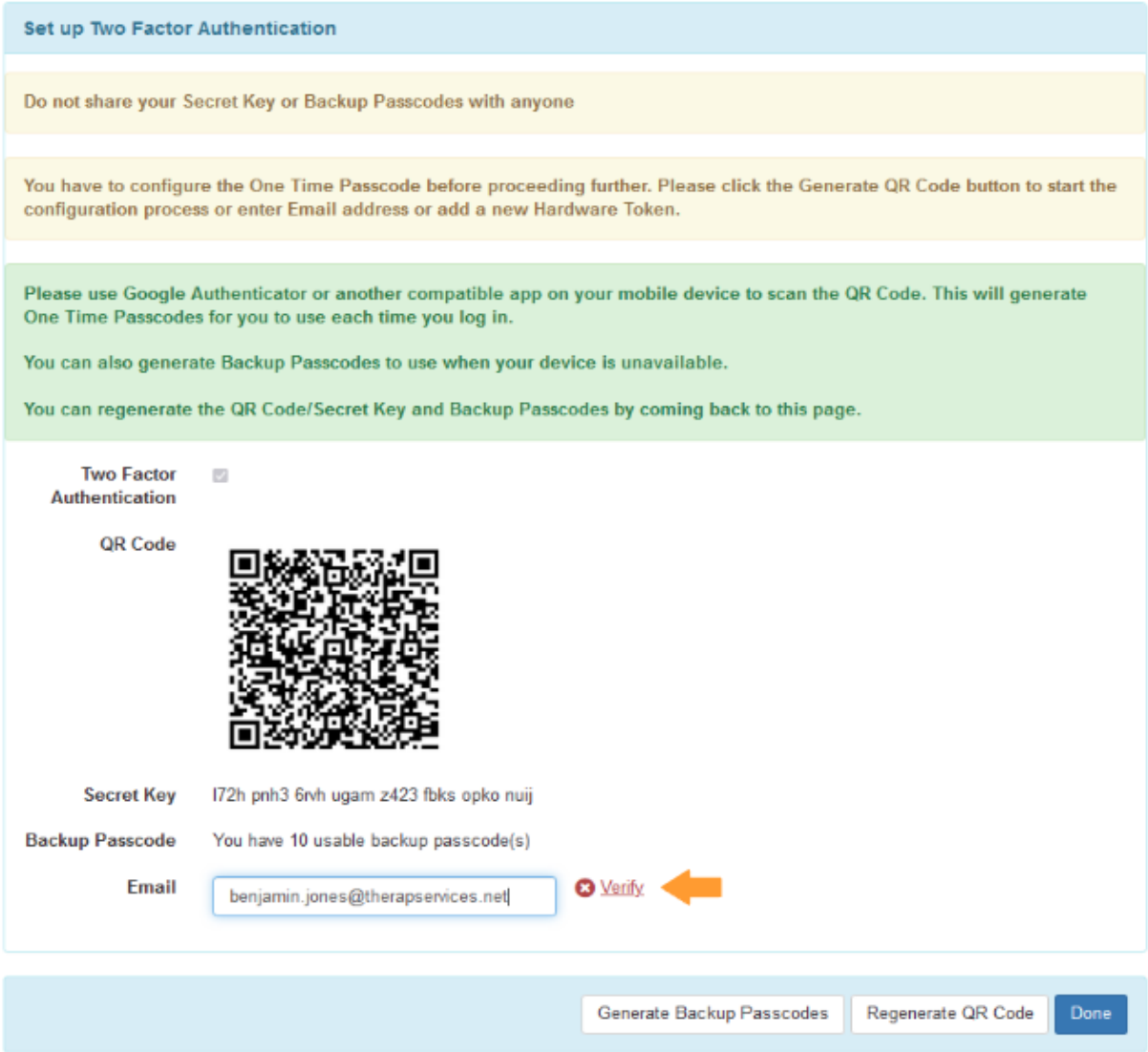

#### *Please note the following:*

- Some users have reported the Therap email housed in their spam folder or quarantined accounts.
	- Please ensure you can accept an email from Therap
- The token received is time-sensitive.

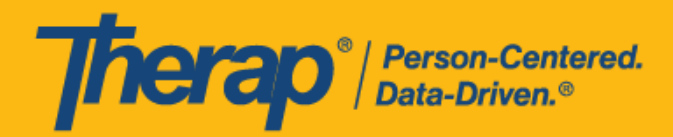

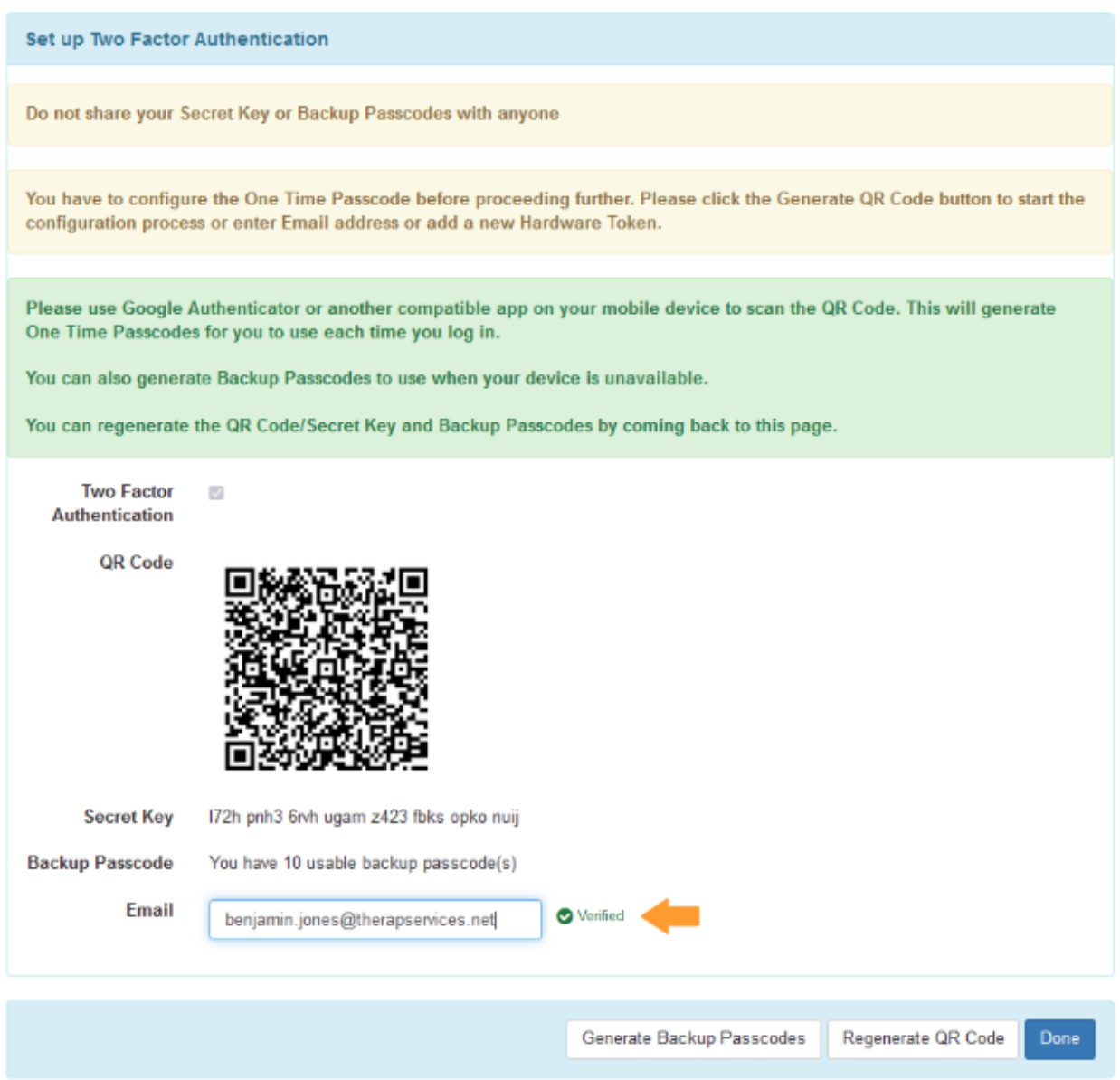

Users can update and manage this directly after logging in successfully. The details are described in the [Two Factor Authentication](#page-25-0) section.

The next time you log in, you will be asked to enter your 2FA based on the 2FA options you have set up. If you have set up more than one method, you will see options to switch and try using a different 2FA to log in.

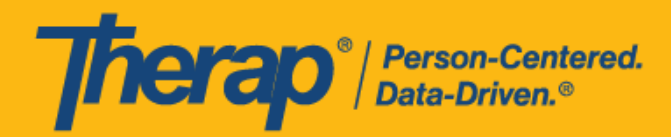

#### **Authenticator App 2FA**

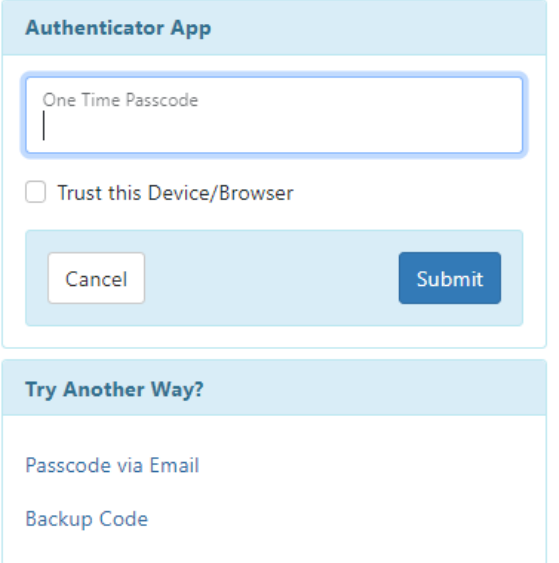

#### **Email 2FA**

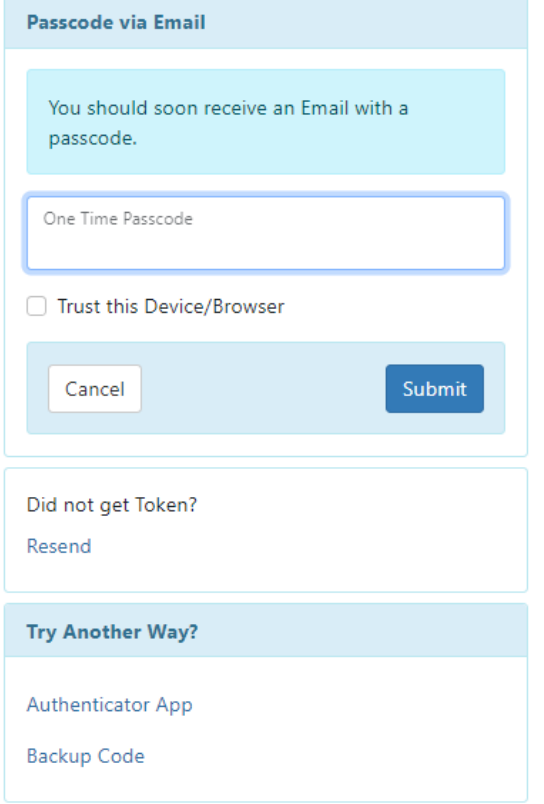

#### **Backup Code 2FA**

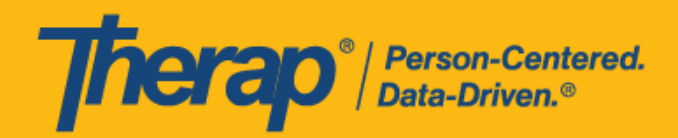

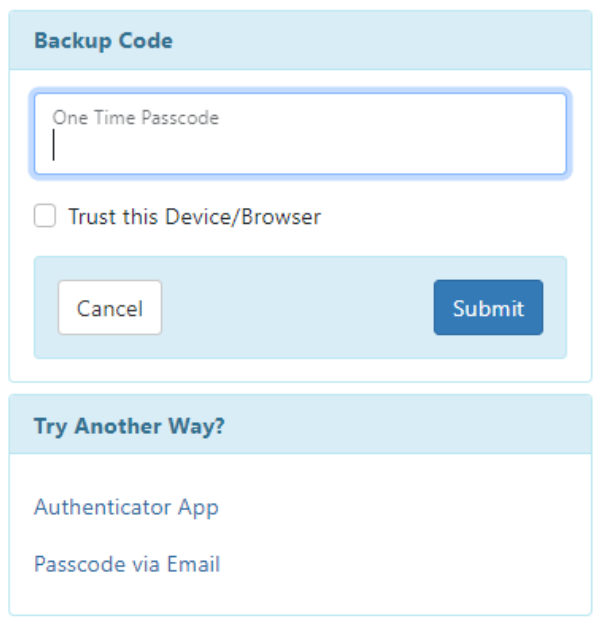

#### <span id="page-13-0"></span>Self Password Reset

Users can now use [Self Password Reset](#page-19-0) by clicking on Forgot Password? Or Trouble Logging In? And use their Email to reset their passwords themselves. By default, users will find their Login Email already set as Email for Self Password Reset Configuration.

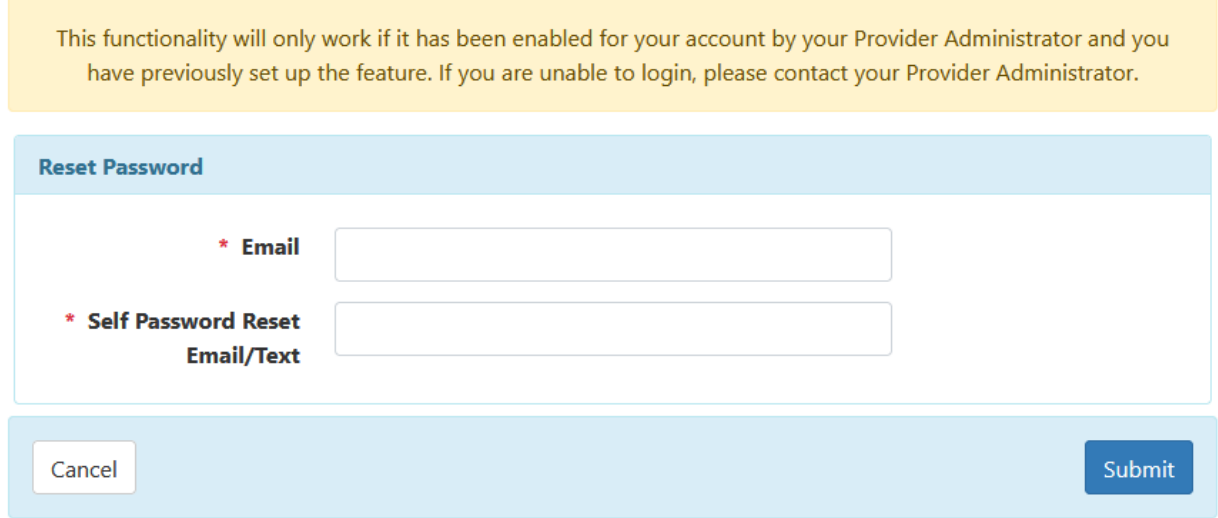

Users must have previously configured their Self Password Reset in order to use this option of logging in.

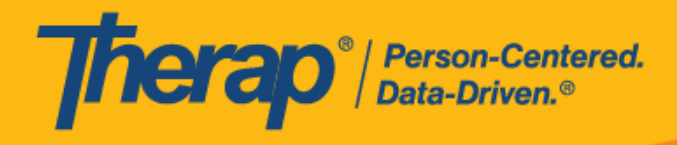

#### Self Password Reset Configuration

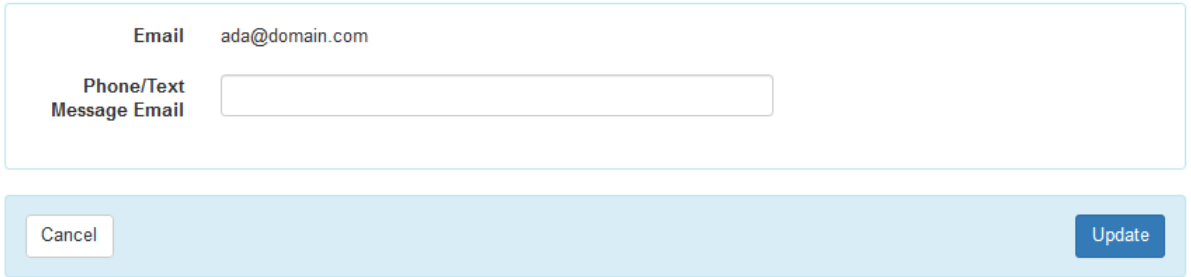

Contact **AKsupport@therapservices.net** if there are any problems with your first-time login.

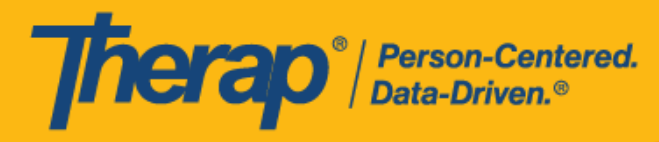

# New Settings Features

<span id="page-15-0"></span>After the release and the login platform change, Users will have a new Settings option from which they will be able to change their password, Configure Self Password Reset, Configure Two Factor Authentication, and One Time Passcode (OTP) Trusted Devices in the User Settings section.

Additionally, Provider Super Admin Users will have the ability to view their Password Policy and set Provider Preference.

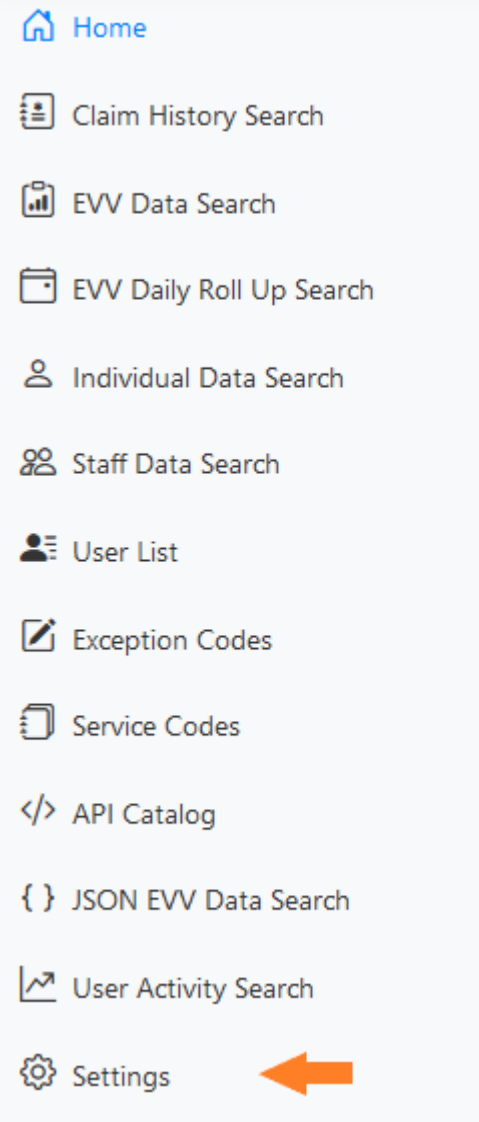

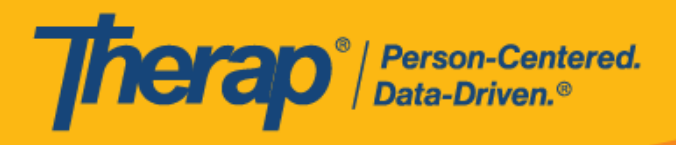

Regular users will have the following options:

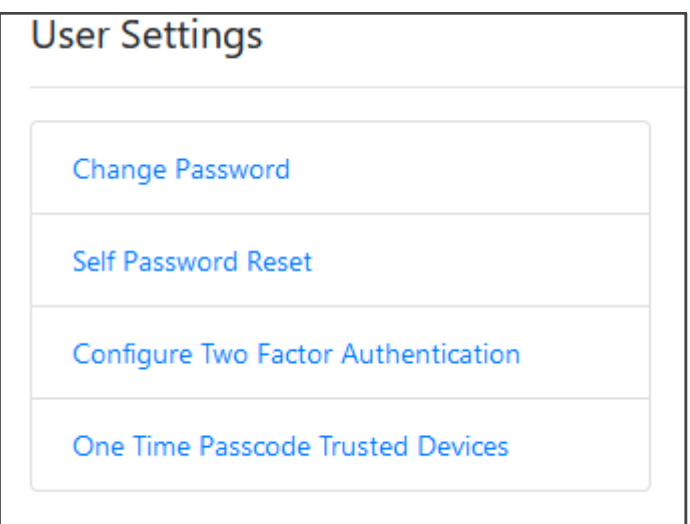

Admin User will find additional options to set provider password policy and Provider Preference.

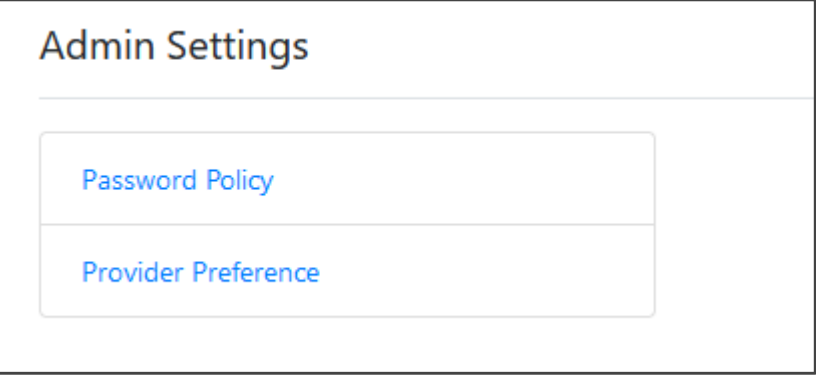

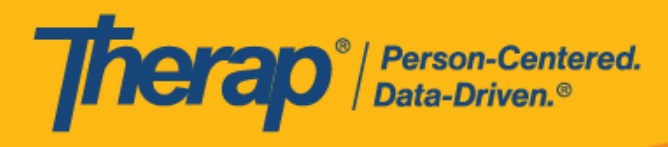

### <span id="page-17-0"></span>Change Password

Users can change their password themselves at any time by clicking on Settings and selecting Change Password.

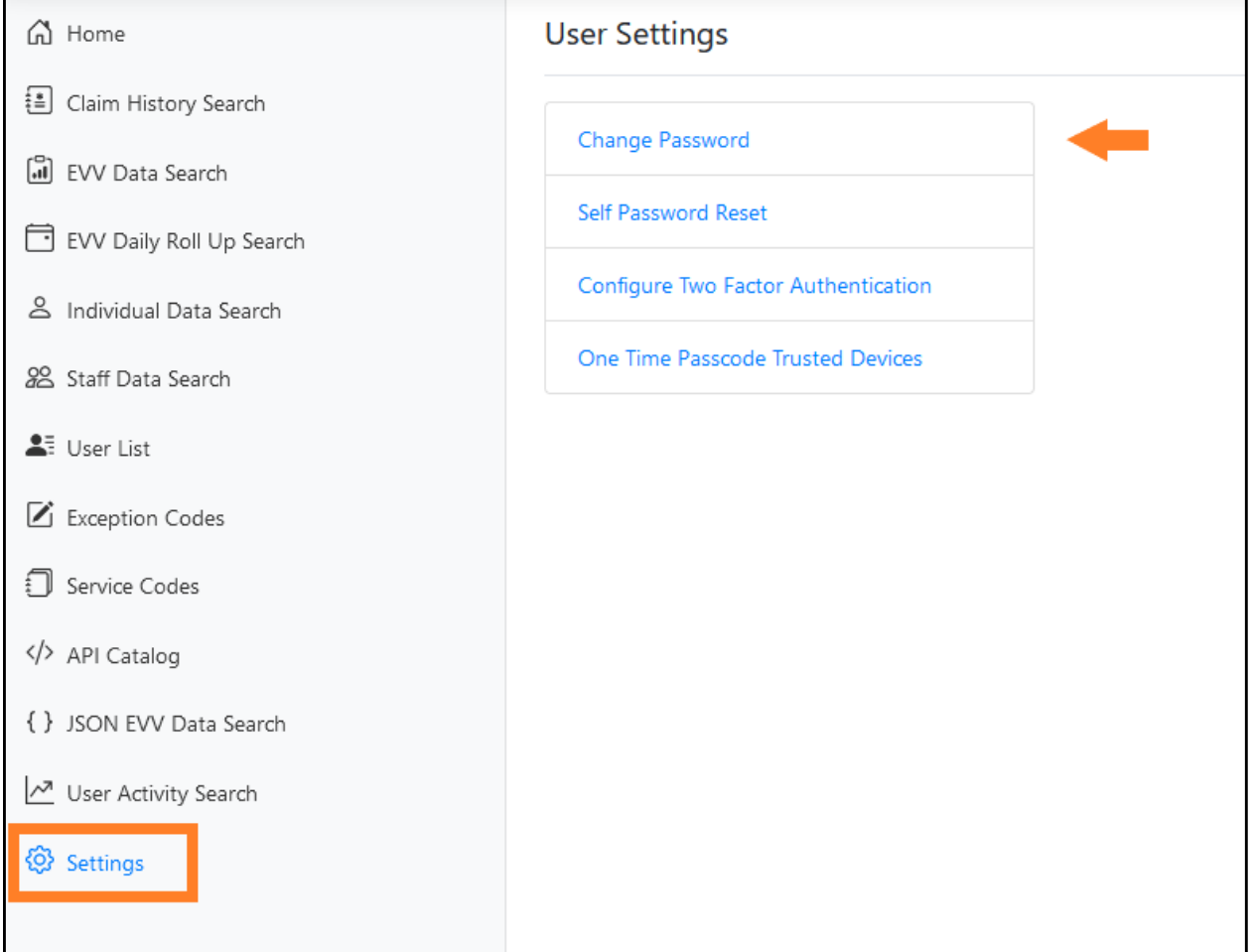

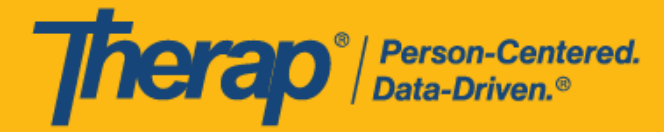

Upon clicking "Change Password," they will be able to view the Change Password page. To complete the password change, they will need to put in their old password to confirm the new password. Users will also be able to see the password policy while setting up their new password.

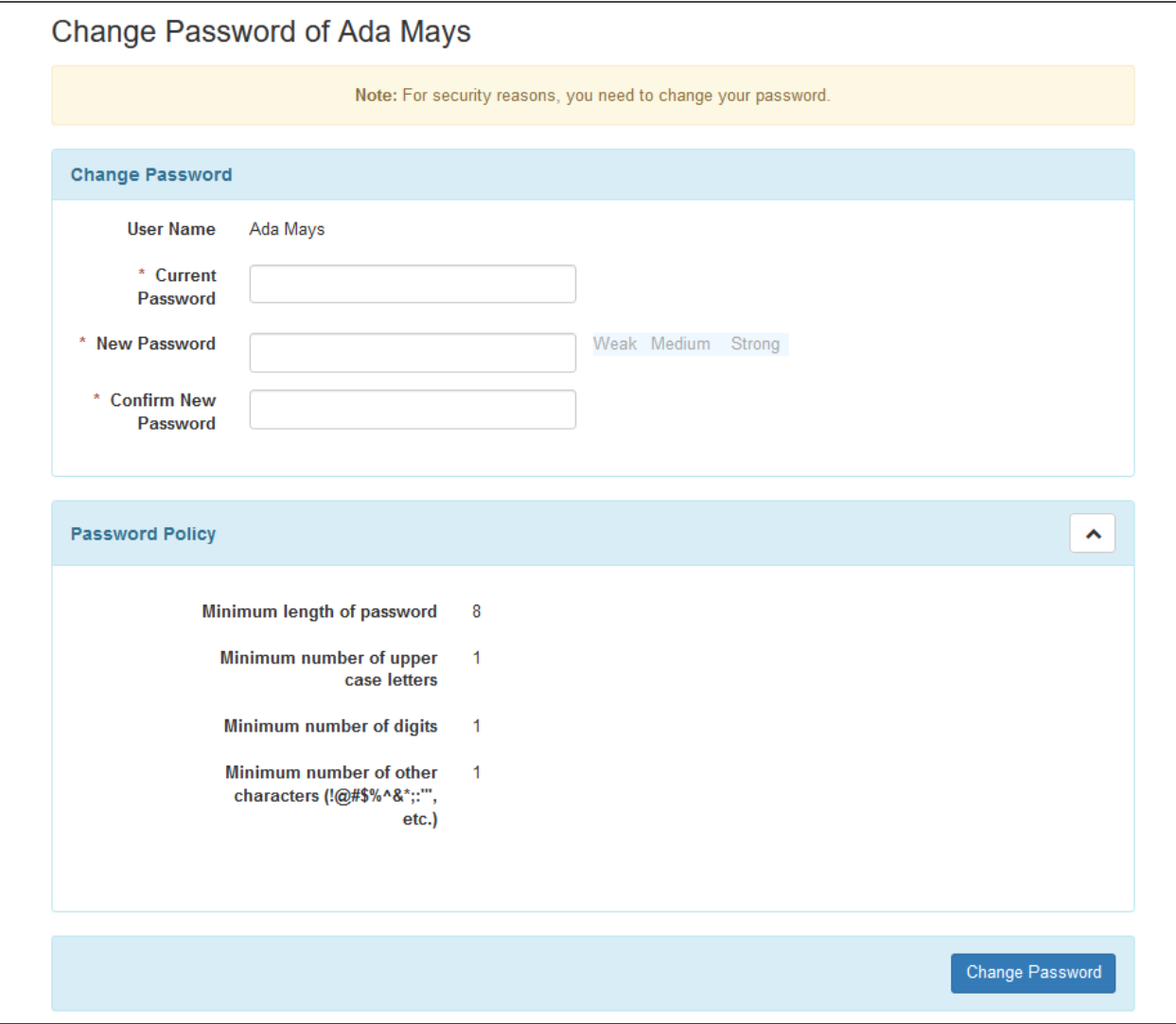

19

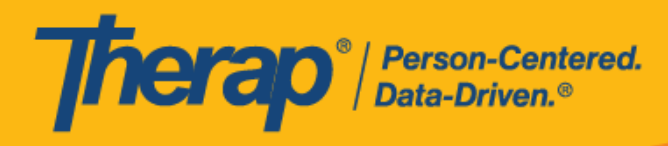

### <span id="page-19-0"></span>Self Password Reset

Users will find the option to configure their Self Password Reset from the following link.

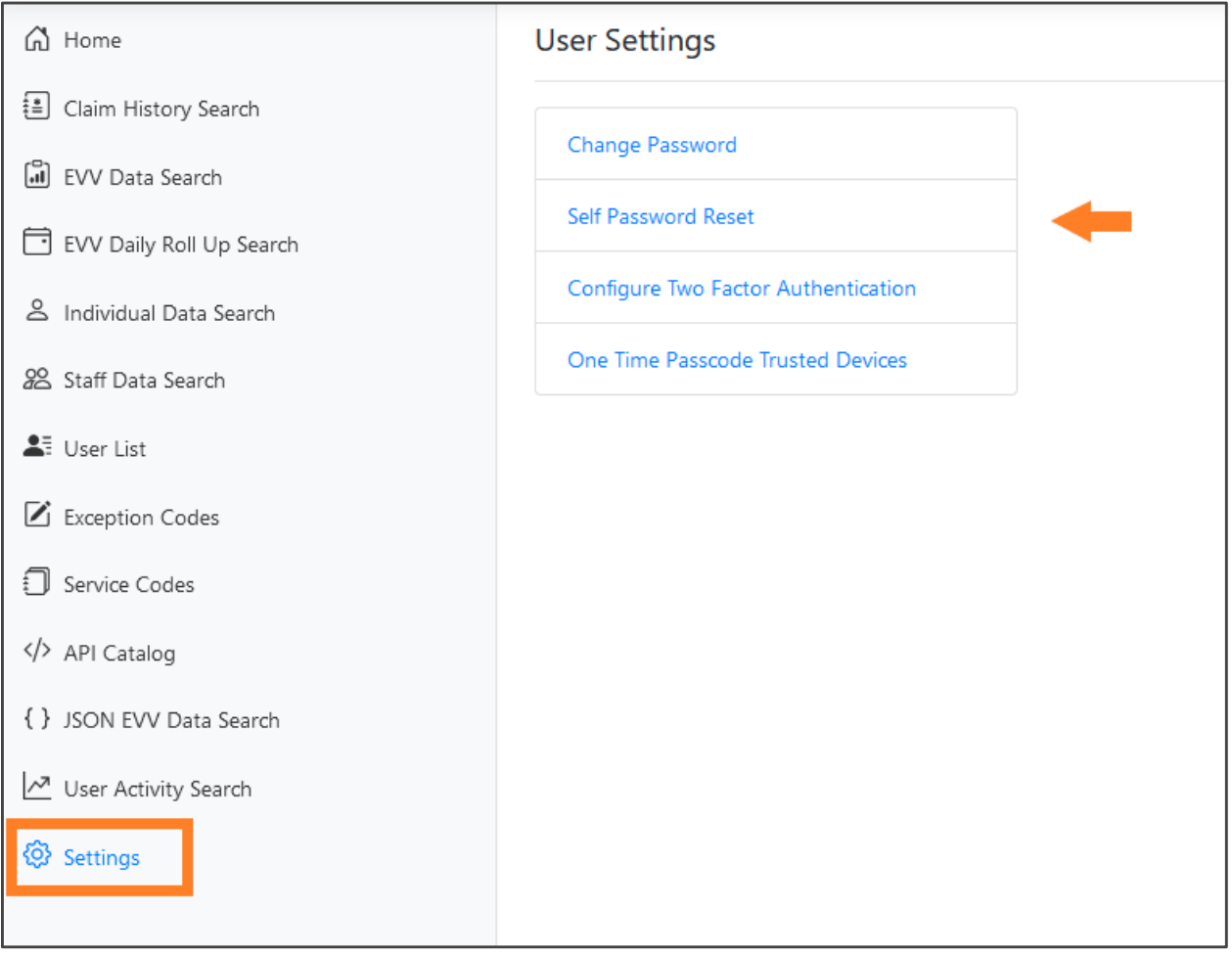

Users can use their login Email to reset their password by themselves. If they want to configure their Phone/Text Message Email, they have to provide the correct email address for their cell phone provider in the corresponding fields.

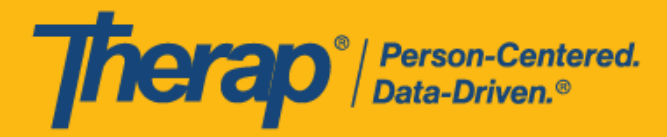

To configure [Self Password](https://help.therapservices.net/app/answers/detail/a_id/1891/kw/Sms) Reset for a mobile device please see the following Self Password [Reset Tokens via Mobile SMS Text.](https://help.therapservices.net/app/answers/detail/a_id/1891/kw/Sms)

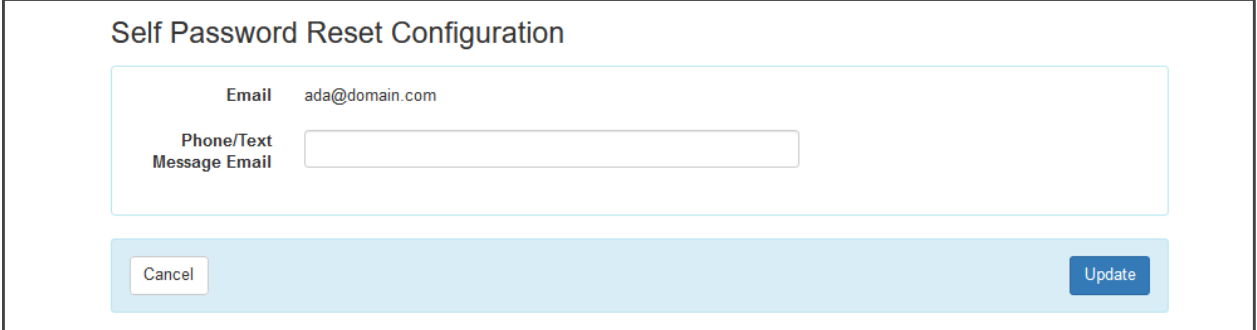

To complete setting up their Phone/Text Message Email, users will need to verify their email address by entering the verification code sent to their provided Email address.

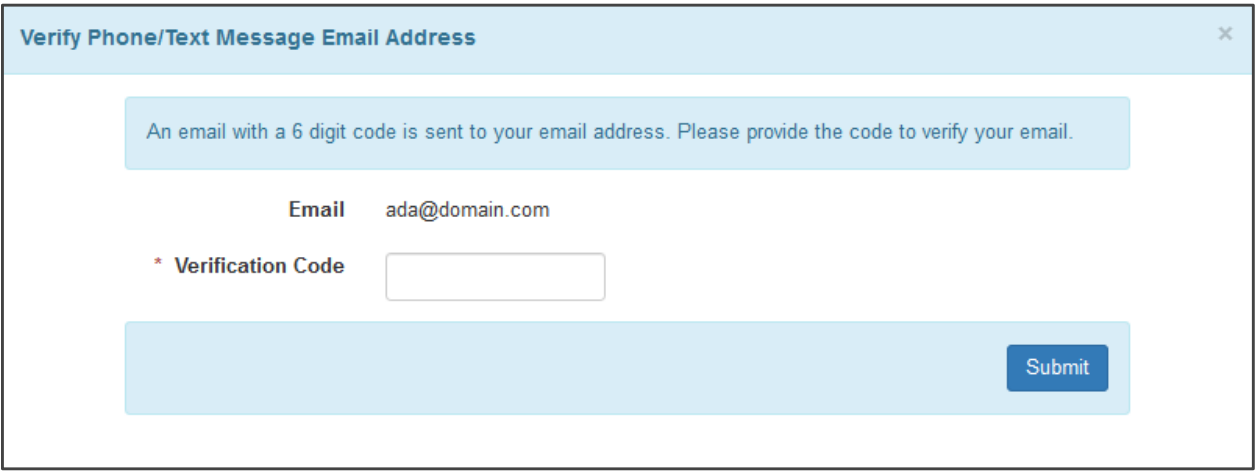

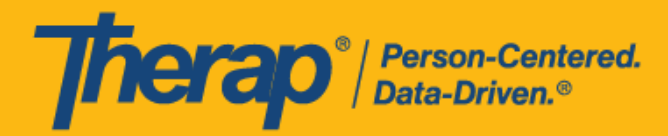

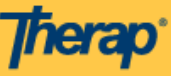

# **Therap Email Verification Code:: Verify Phone/Text Message Email Address**

Hi Ada Mays,

Please use the code 914882 to verify your email address for Self Password Reset Configuration. This code will be valid for next 5 minutes.

@ 2023 Therap Services LLC.

Providing the correct verification code will successfully verify the Email address and users will see this confirmation as a green check mark. Users should click "Update," and this setup is complete.

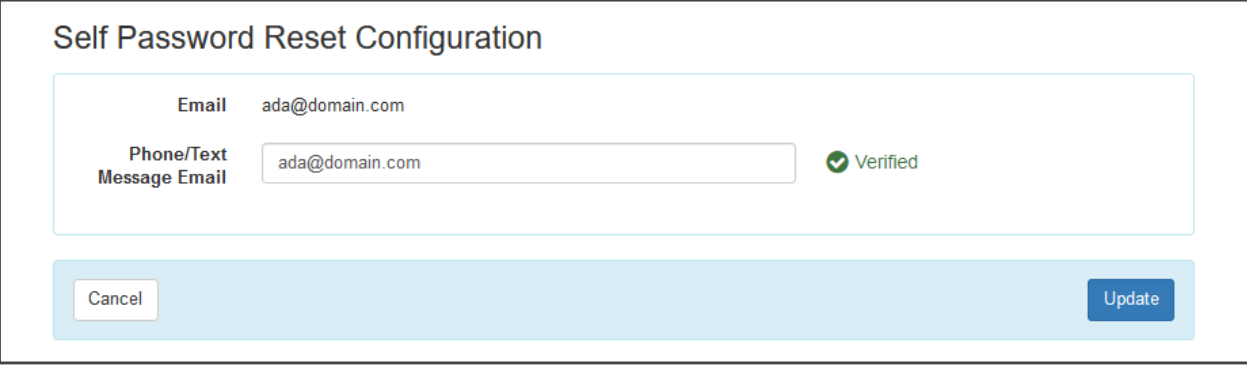

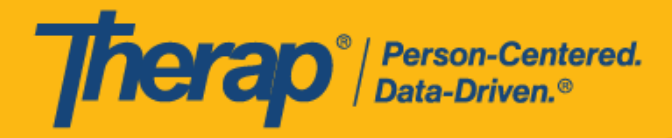

Users can reset their password by themselves should they forget their current password. For that, Users need to Go to Forgot Password? Link or Trouble Logging In? from the Login page.

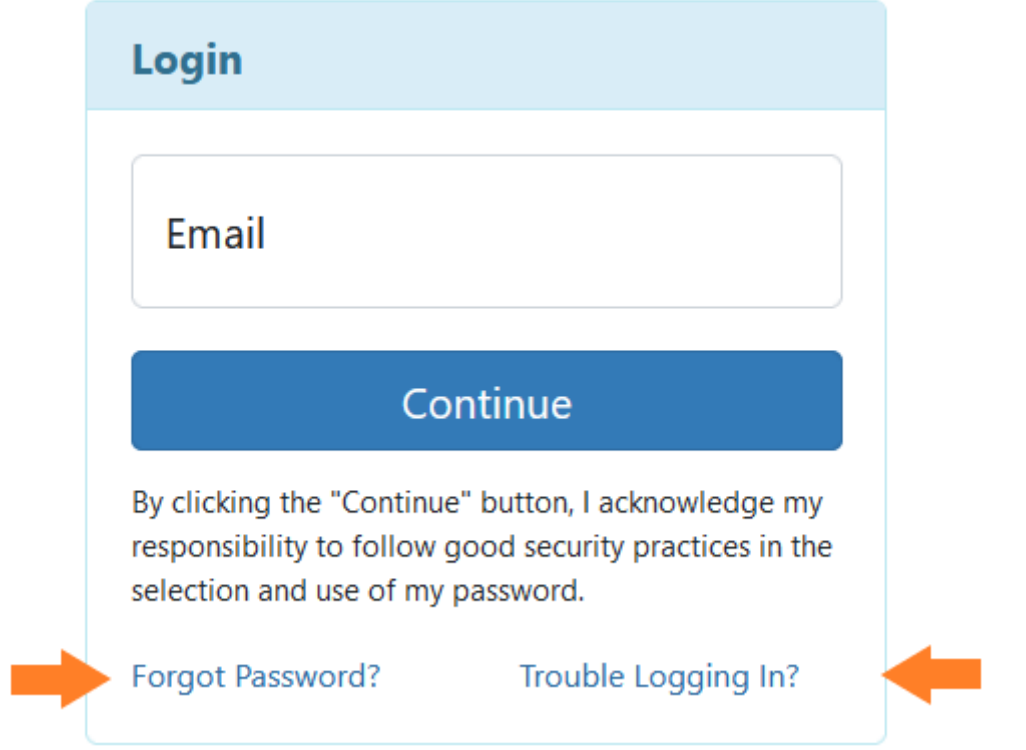

Clicking the Trouble Logging In? link will take Users to the screen below.

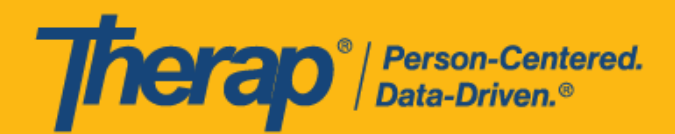

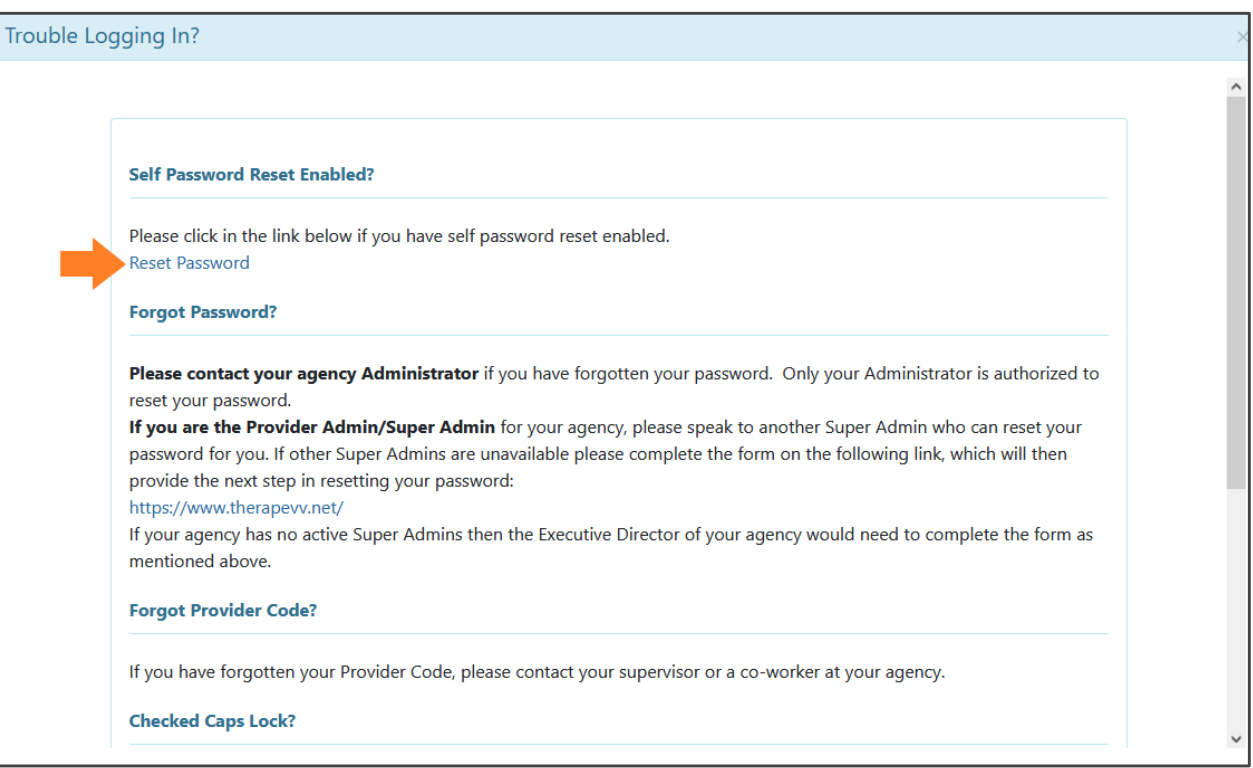

Users can go to the Reset Password page by clicking on either Forgot Password? directly from the Login Page or the Reset Password link from Trouble Logging In? link. Users will have to submit their login Email and Self Password Reset Email/Text to obtain a Password Token.

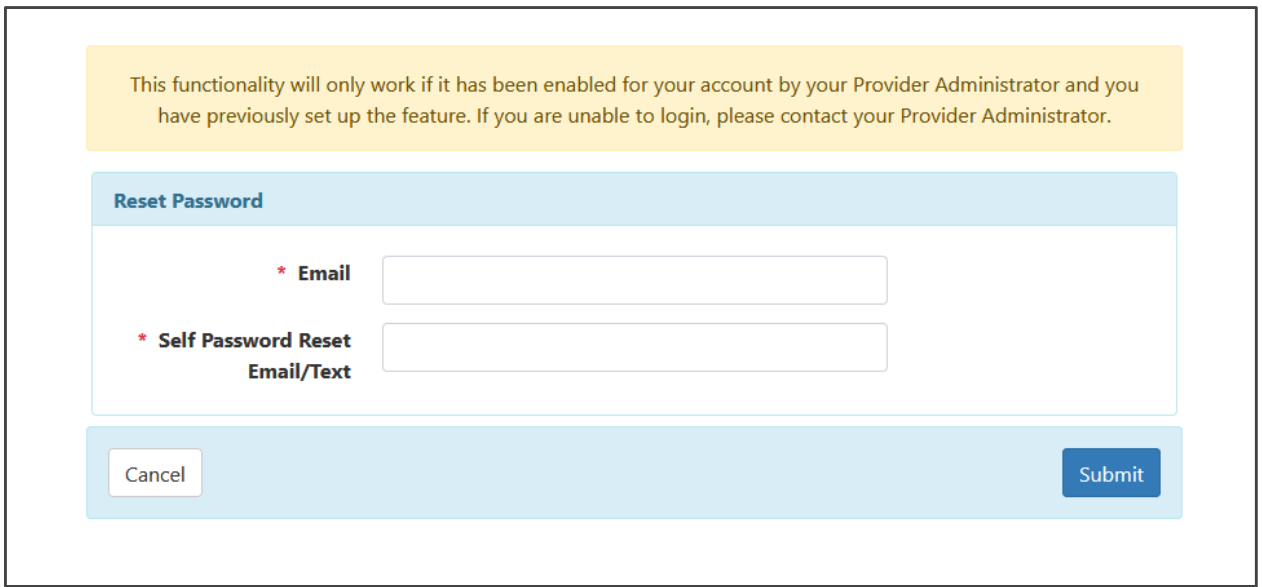

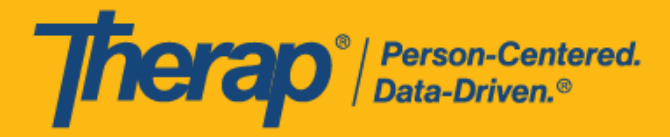

This token will be sent to their configured Email address.

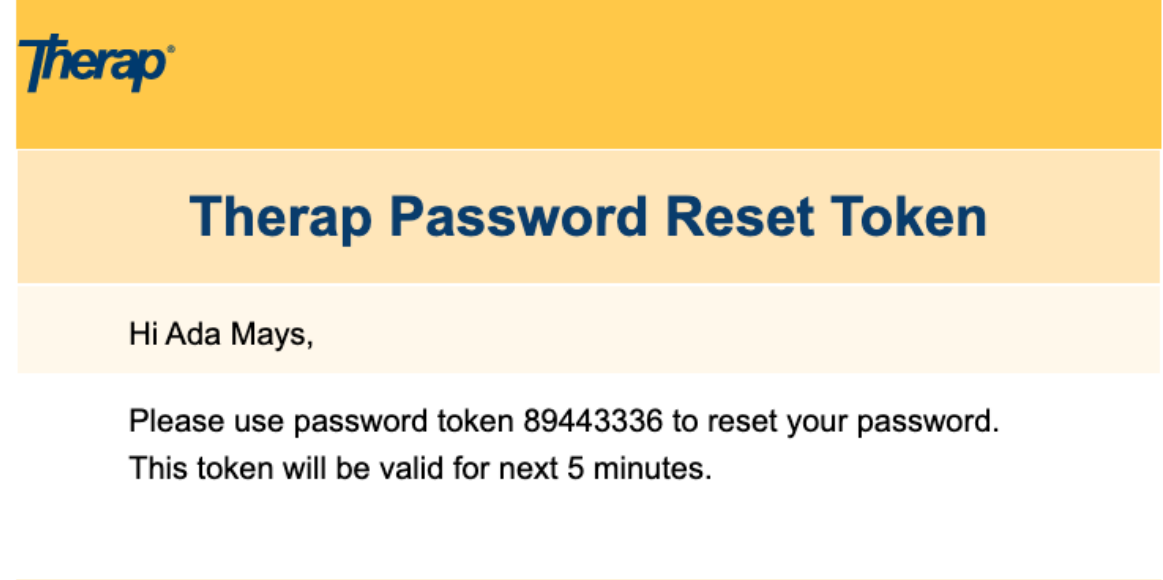

© 2023 Therap Services LLC.

This Token will be valid for 5 minutes and will enable the verified user to create a new password.

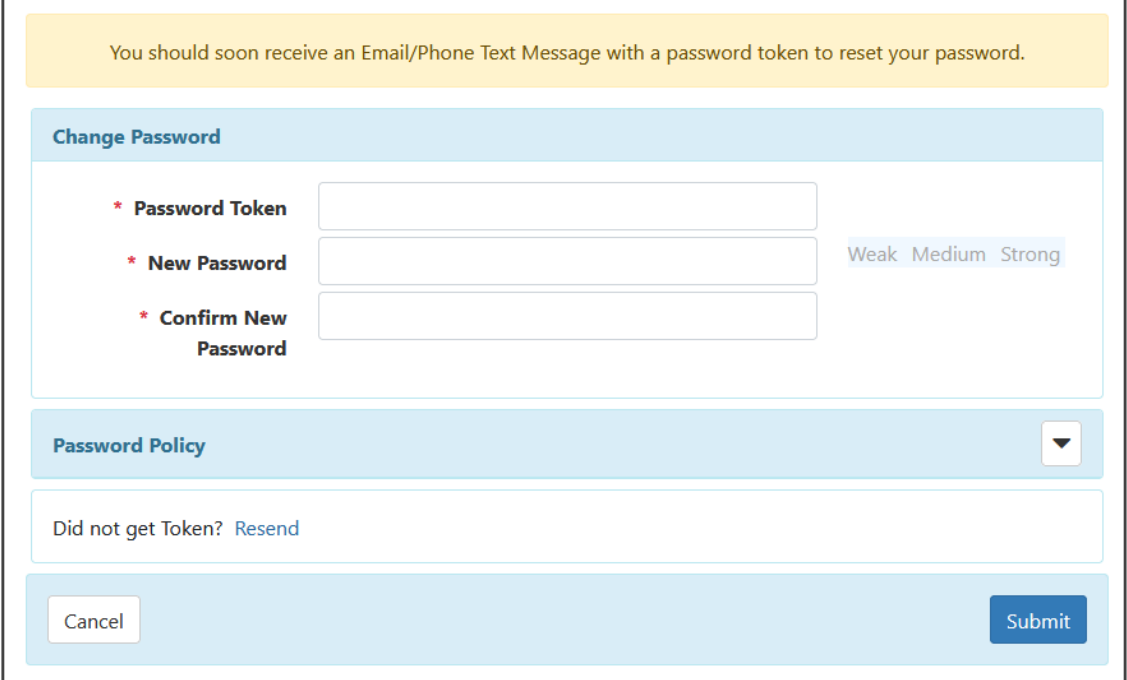

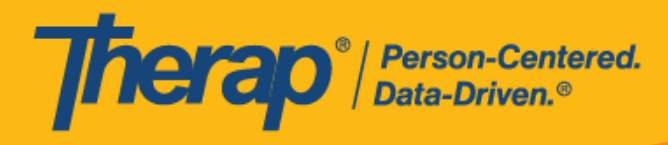

### <span id="page-25-0"></span>Two Factor Authentication

Users will be able to configure their Two Factor Authentication from the following link.

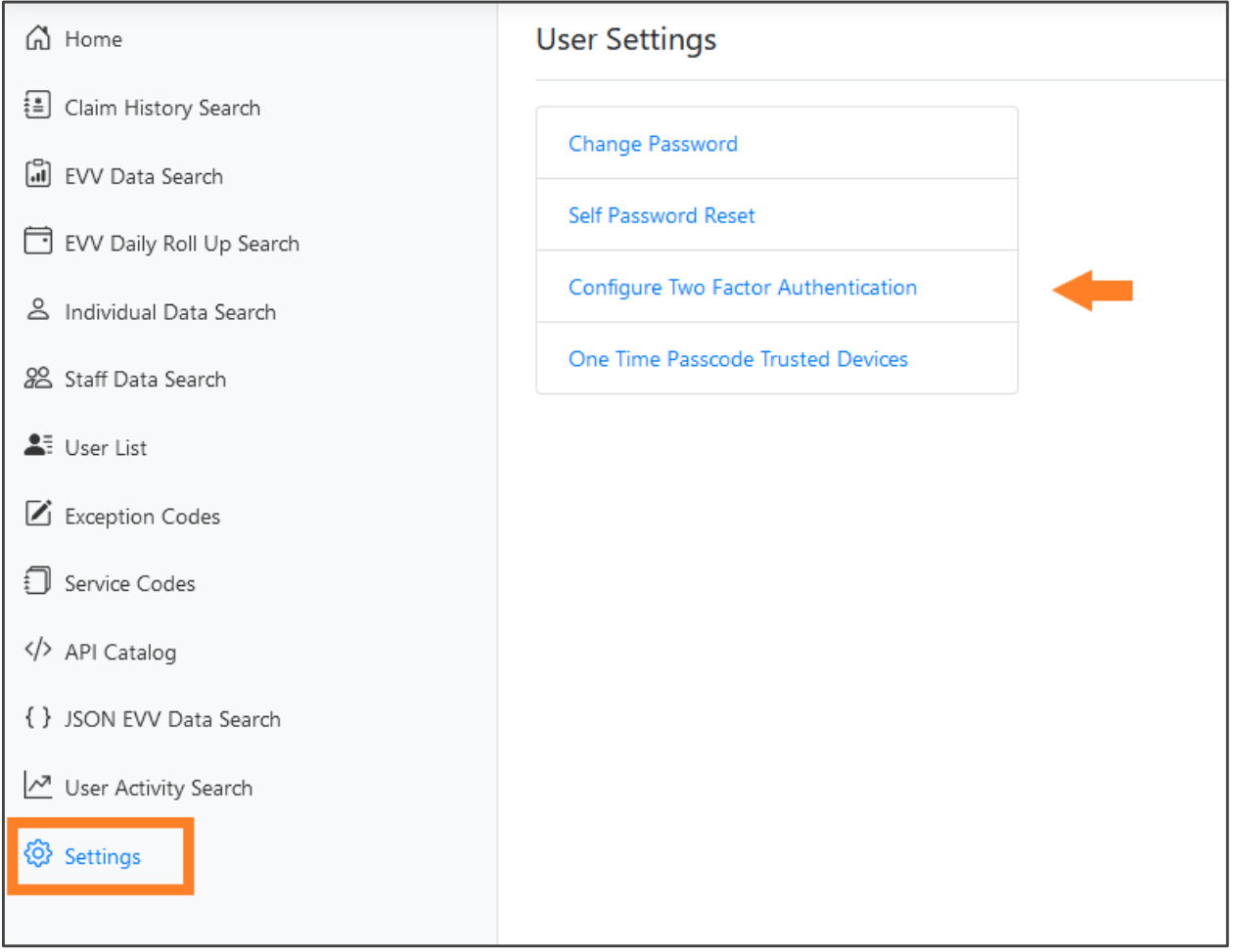

26

© Therap Services 2003 - 2023. Last update: 09/27/2023

U.S. Patents #8819785, #8739253, #8281370, #8528056, #8613054, #8615790, #9794257, #10586290, #10622103, #11410759, #11449954, #11728016

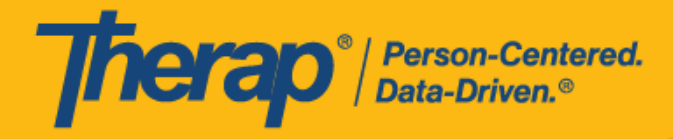

While setting up their Two Factor Authentication, they will have the option to Regenerate QR Code, Generate Backup Passcodes, Add Hardware Token Device, and Setup Passcode Email.

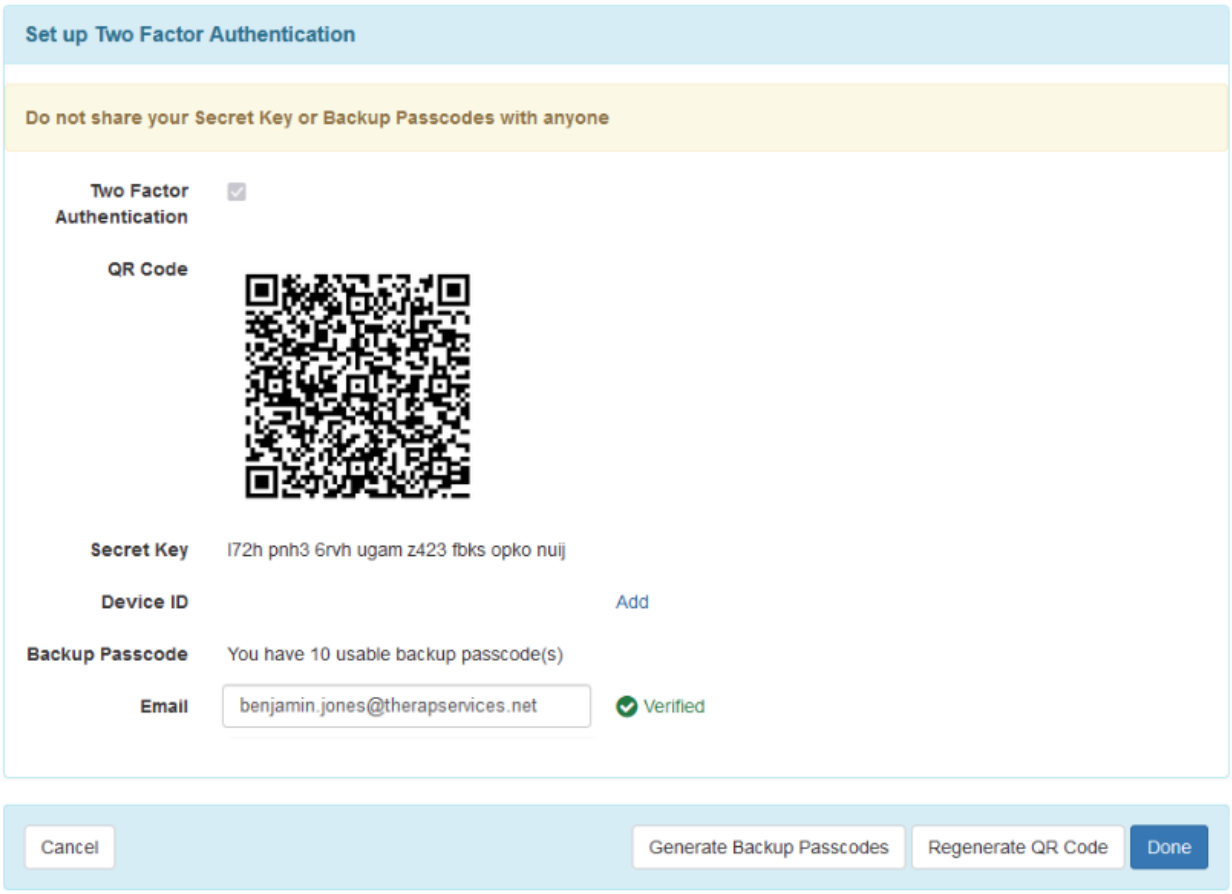

**QR Code**: This image can be scanned by a 2-step verification software that uses a time-based One Time Password algorithm to gain a one-time password every 30 seconds. The One Time Password can then be entered into the Authenticator App when logging into Therap.

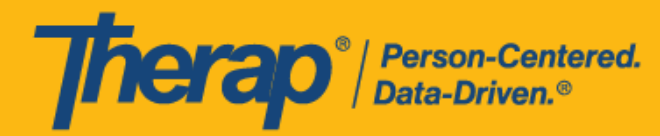

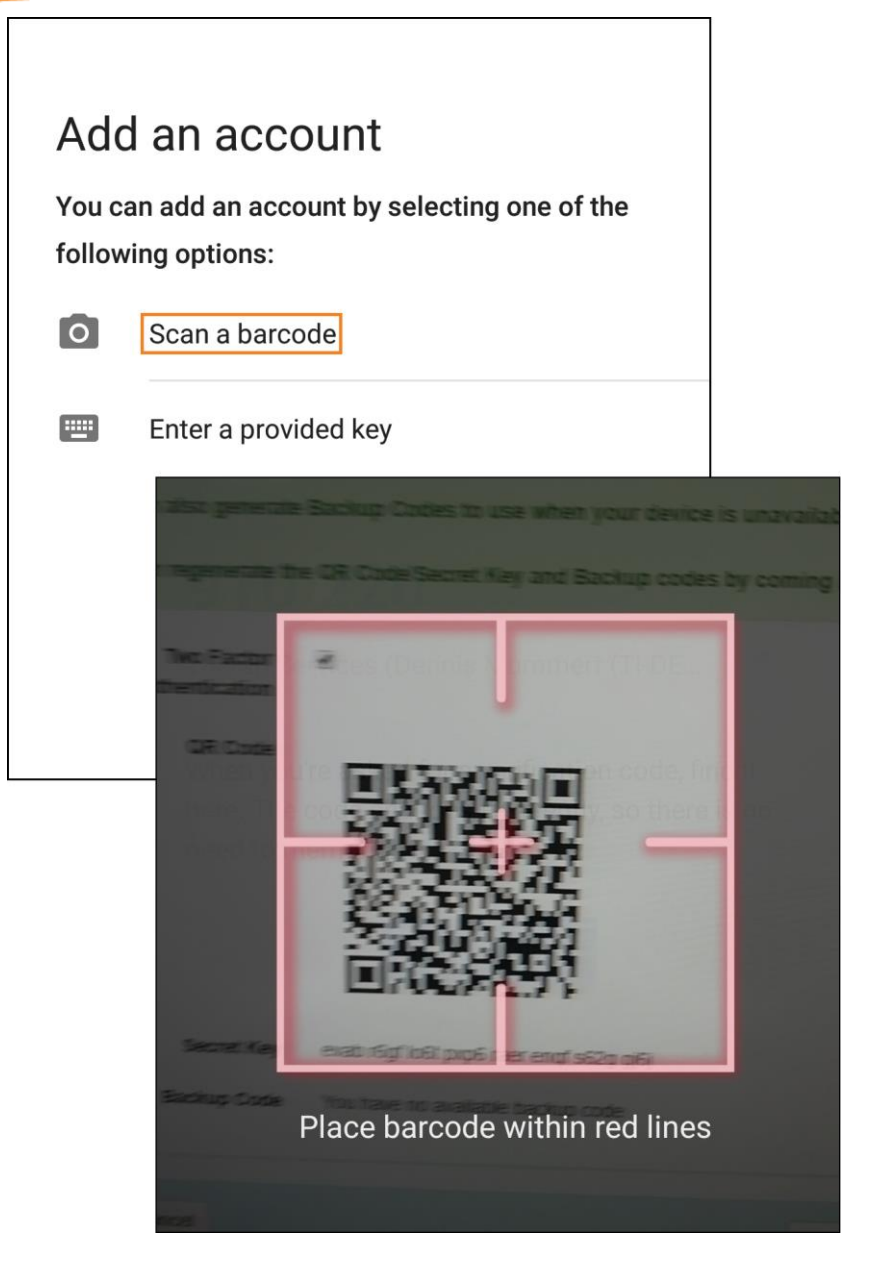

**Secret Key:** If you are unable to scan the QR Code, this key can be entered into a 2-step verification software that uses Time-based One-time Password algorithm to receive a one-time password every 30 seconds and enter it into the Authenticator App.

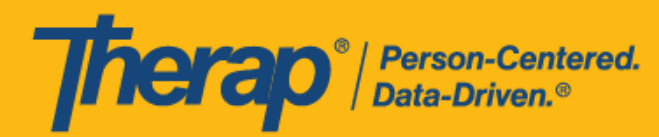

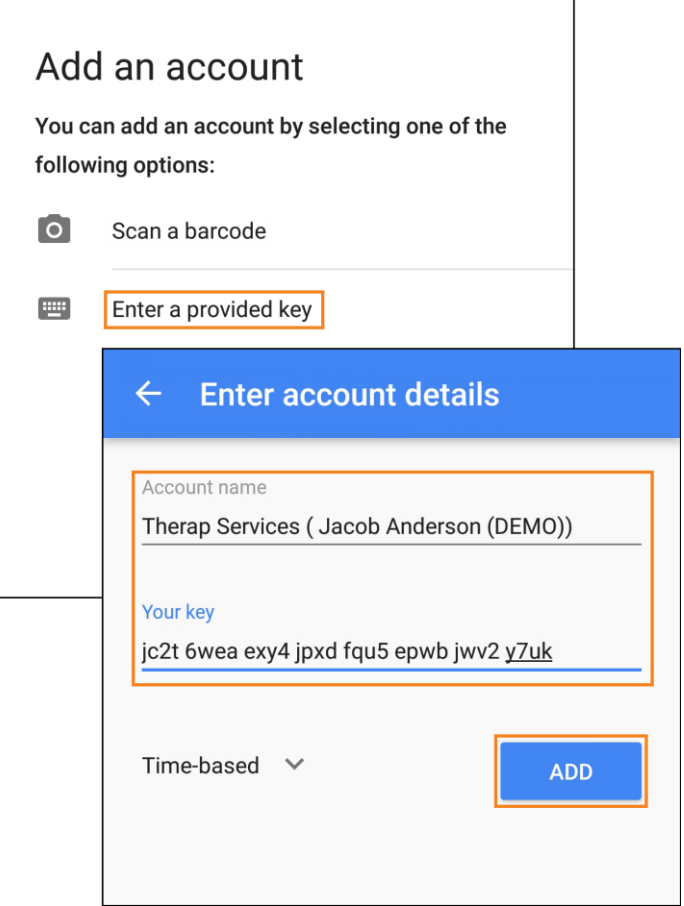

To generate passwords from the QR Code or Secret Key, several two-step verification software that uses Time-based One-time Passcode algorithm can be used on mobile devices. Some Software that can be used are:

- Google Authenticator
- Authy
- Microsoft Authenticator

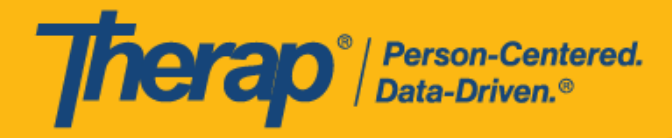

While generating Backup Passcodes, 10 usable Backup Passcodes will be generated. Generated Backup code can be stored or printed in a secure place for future one-time uses.

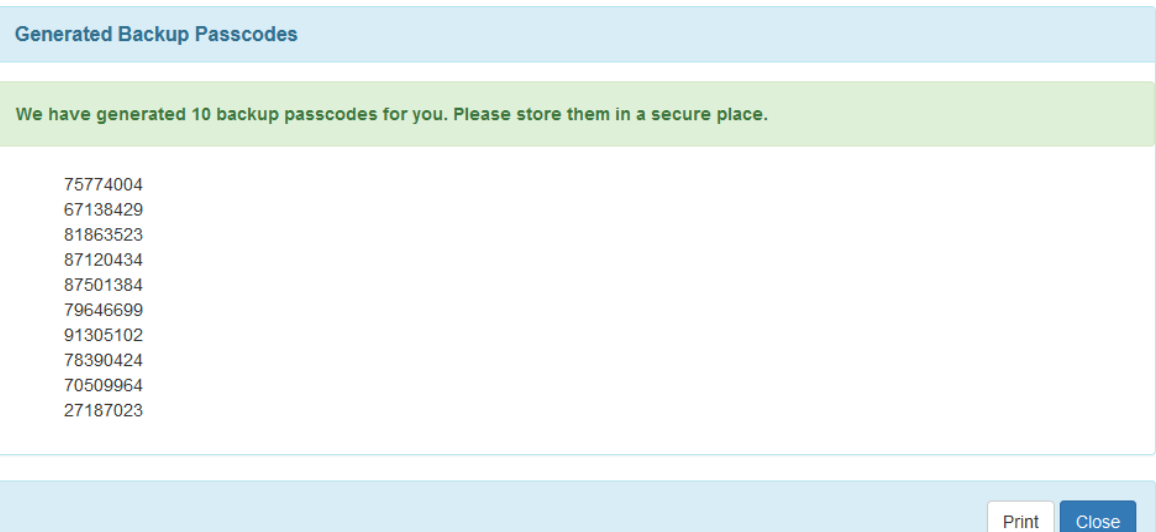

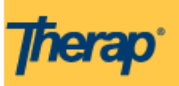

# **Therap Email Verification Code :: Verify Phone/Text Message Email Address**

**Hi Jacob Anderson** 

Please use the code 914882 to verify your email address for Self Password Reset Configuration. This code will be valid for next 5 minutes.

© 2023 Therap Services LLC.

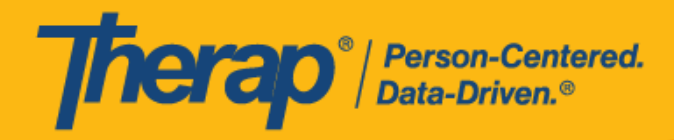

Providing the correct verification code will successfully verify the Email address, and users will see this confirmation as a green check mark.

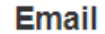

janderson@demoservices.net

**◆** Verified

After successfully configuring the Two-factor authentication, users can log in using two-factor authentication. A list of options in Try Another Way? will be available by the two-factor authentication configuration done by the users. If the user wants to use another method than the current method they simply need to choose from the list mentioned in Try Another Way? Only a valid submission of OTP will result in a successful Login.

**Authenticator App:** This interface is for entering the one-time passcode provided by a 2-step verification software.

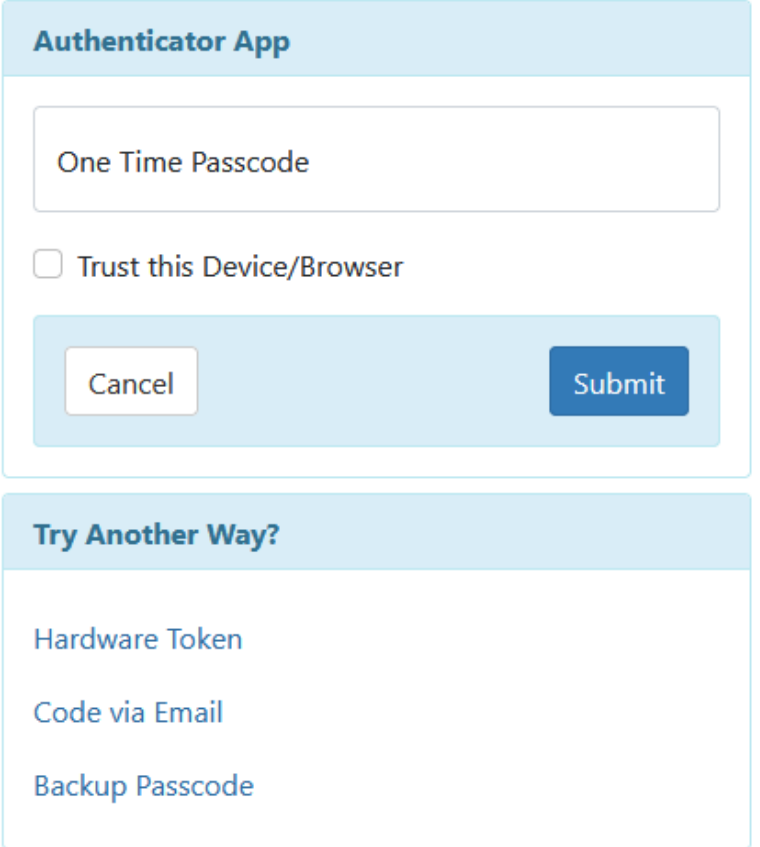

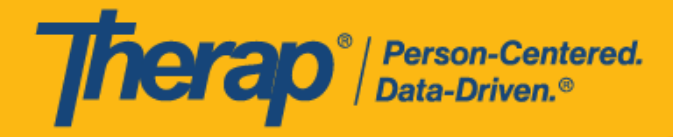

The one-time passcode must be based on the QR Code or Secret Key generated during 2FA configuration. The passcode is updated every 30 seconds in the 2-step verification software.

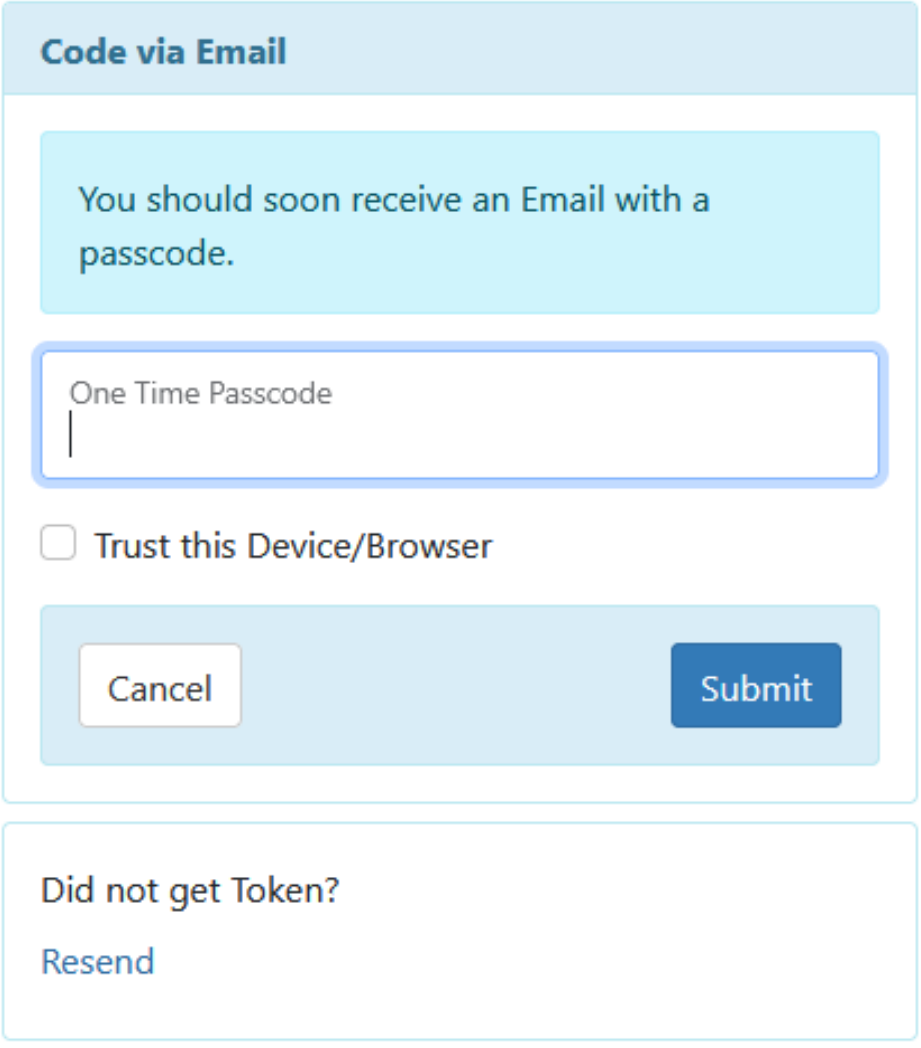

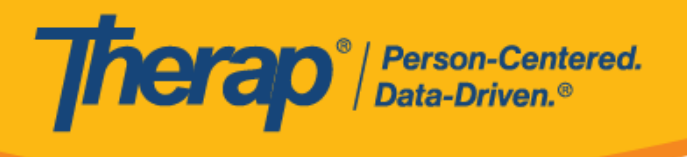

### <span id="page-32-0"></span>One-Time Passcode Trusted Devices

Users will have the ability to save their Device/Browser when they log in. This will enable the user to log in without any second factor for up to 15 days.

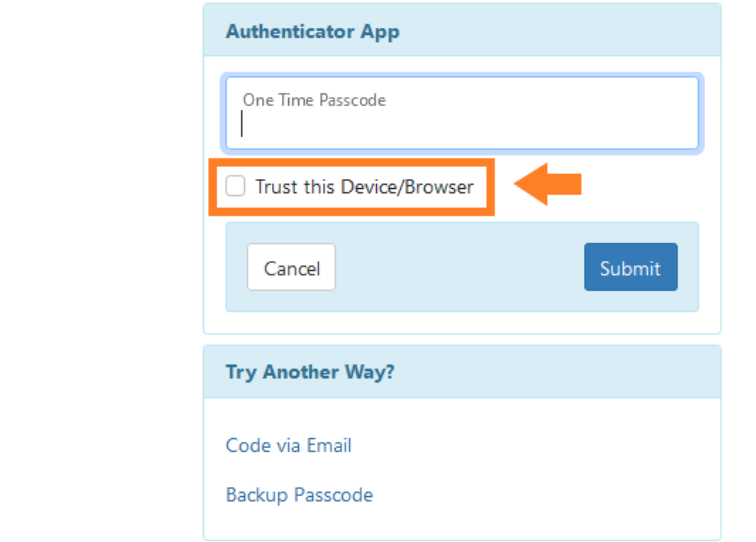

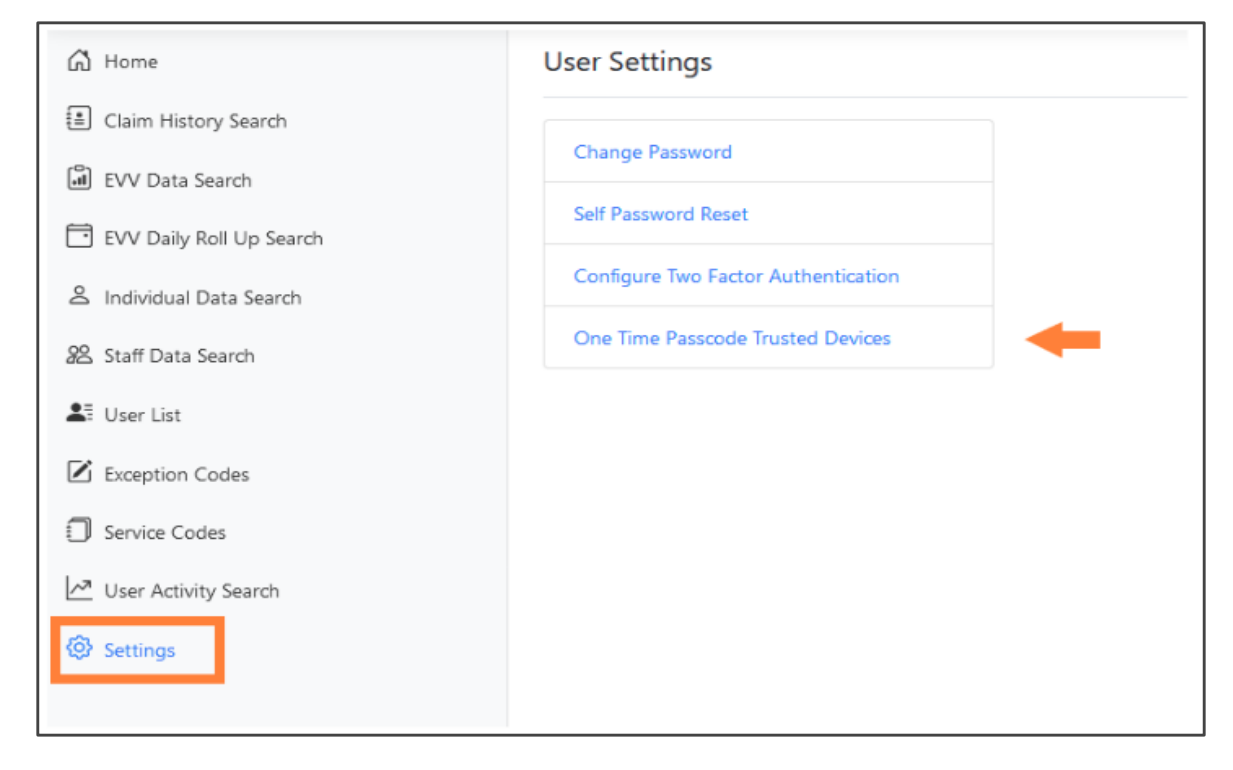

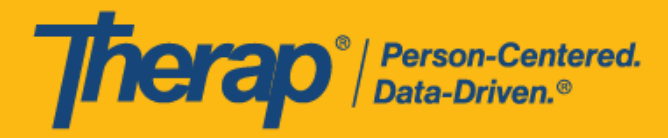

After trusting a device/ Browser users will be able to view the saved device/browser list.

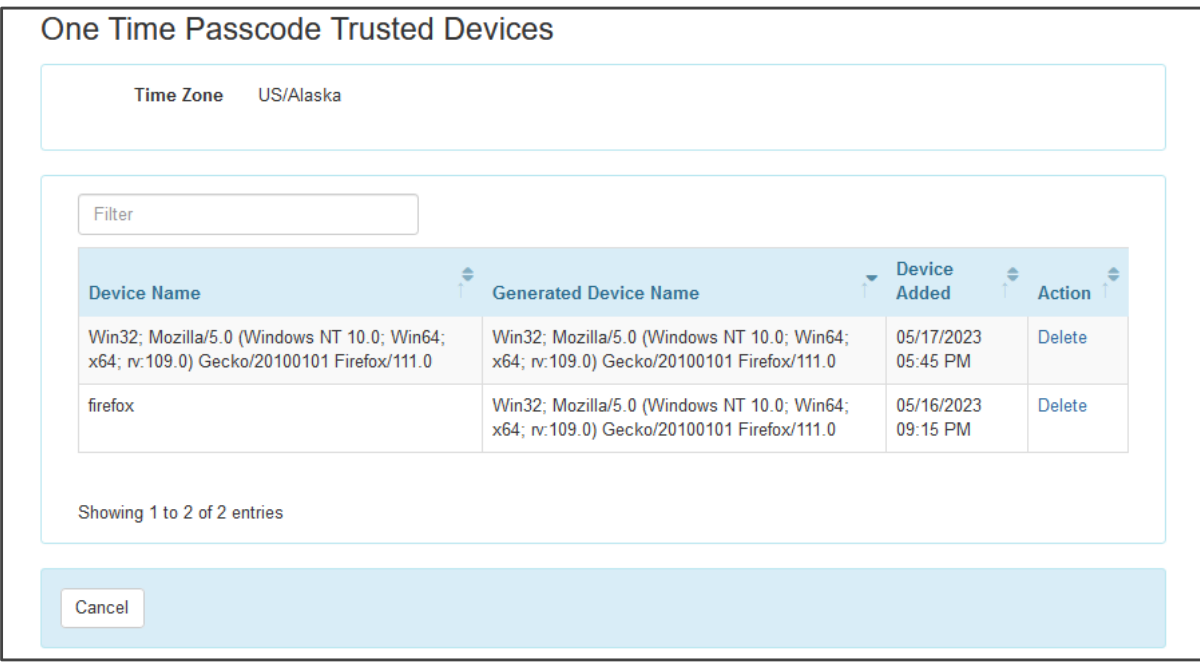

They will also have the ability to remove the device or rename it.

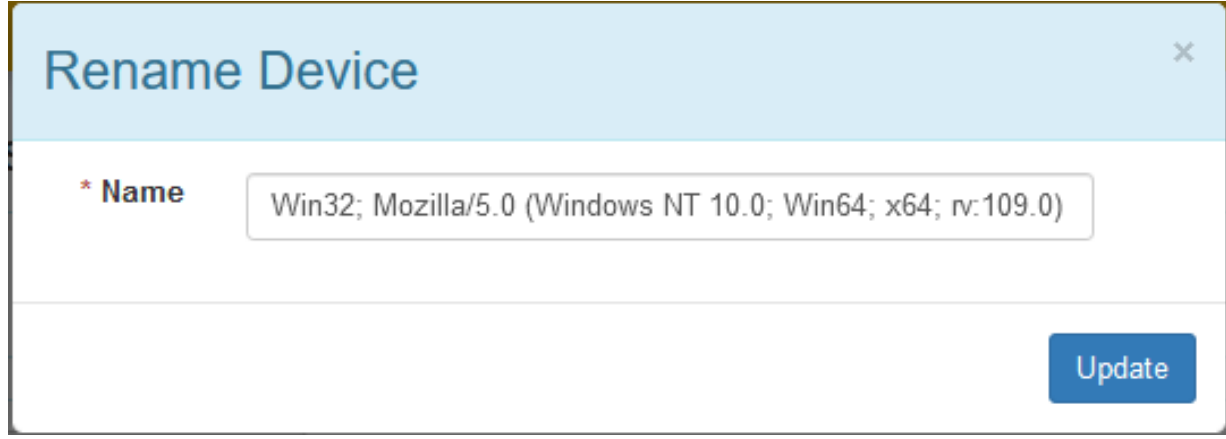

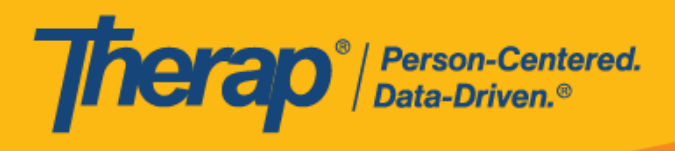

### Password Policy

Provider Super Admins MUST follow the minimum password requirements established by the State of Alaska. They can view the Aggregator password requirements here.

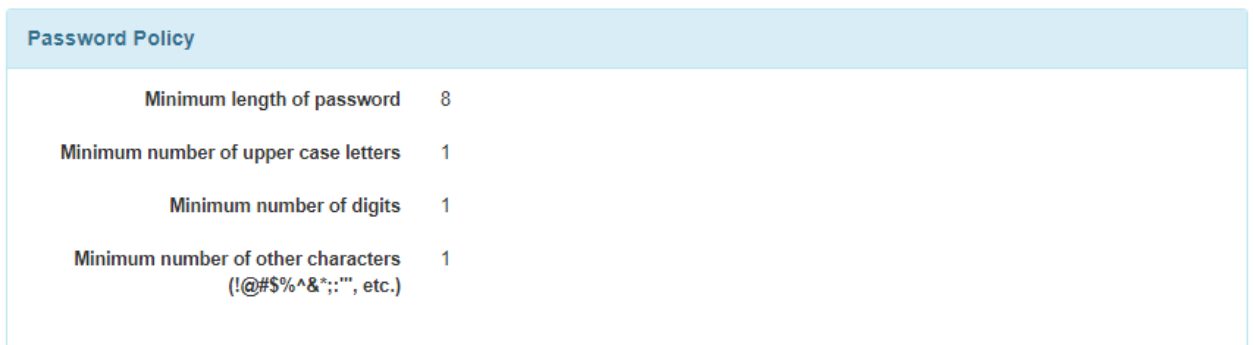

#### **State of Alaska Password Policy**:

Password policies are established by Alaska within the parameters of the Therap system, including multi-factor options. Current password policy requires:

Minimum length of password: 8

Minimum number of uppercase letters: 1

Minimum number of digits: 1

Minimum number of other characters (!@#\$%^&;:'", etc.): 1

Maximum number of incorrect passwords tolerated: 5

Number of days before password expires for Admin & Regular users: 90

Number of the most recently used passwords that can not be reused (enter 5 to prevent reuse of last 5 passwords): 5

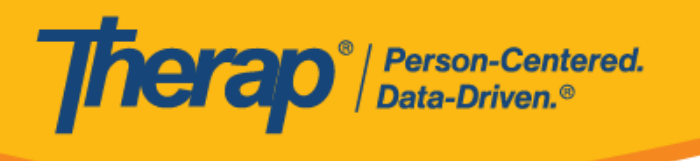

### <span id="page-35-0"></span>Provider Preference

Provider Super Admins will have the option to set several parameters for their Provider. For example, Session Timeout, Disable Two Factor Backup Passcode, Disable Two Factor Trust Device, Enable Email Based OTP.

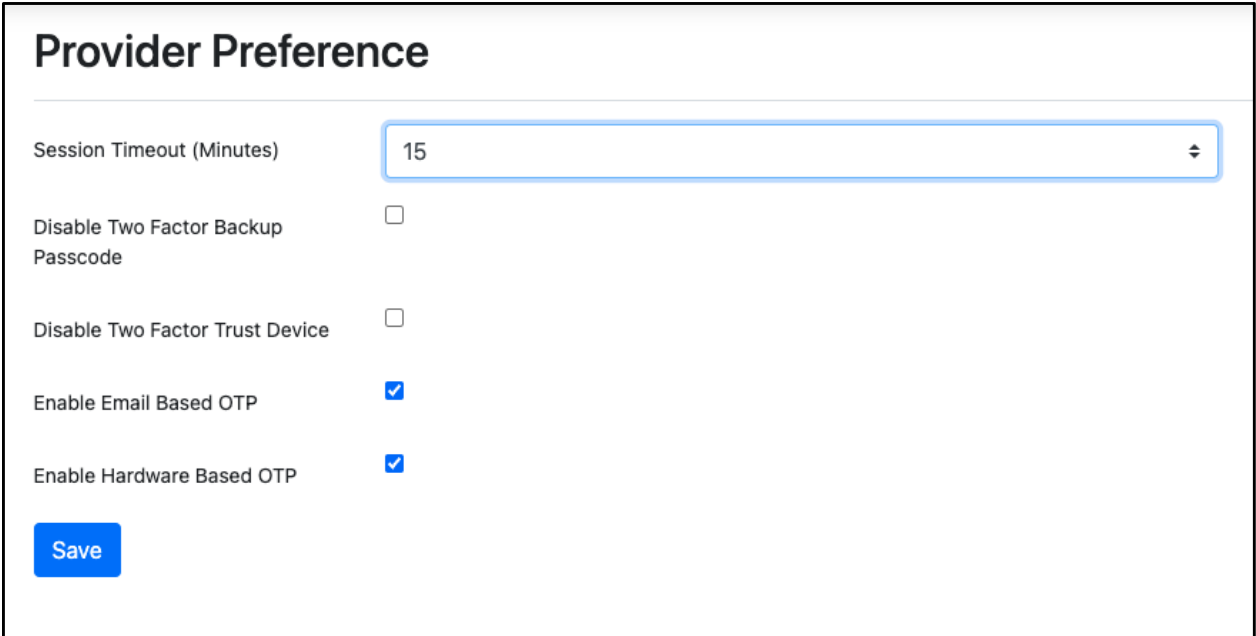

**Session Timeout (Minutes)**: Provider Super Admins will be able to select the minutes from the Session Timeout (Minutes) drop-down field under the 'Session Timeout (Minutes)' section. This session timeout value can be as low as 15 minutes to as high as 60 minutes and will be applied to users across the agency.

**Disable Two Factor Backup Passcode**: When the Disable Two Factor Backup Passcode option is enabled on the Provider Preference page, users will no longer find the Generated Backup code option when configuring their 2FA Setup. This will ensure that users who have Two Factor Backup Passcode disabled will not be able to generate and use their Backup Passcode.

**Disable Two Factor Trust Device:** When the **Disable Two Factor Trust Device option is enabled** on the Provider Preference page, users will no longer find the Remember this Device/Browser checkbox when entering their 2FA One Time Passcode (OTP) during login. This

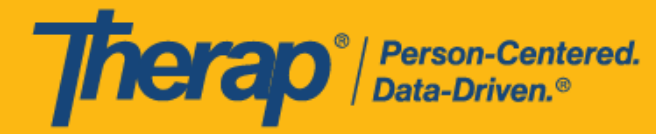

will ensure that users who have 2FA enabled will always have to enter their 2FA OTP during login and will not be able to save new devices to their 'One Time Passcode Trusted Devices' list.

**Enable Email Based OTP**: Enabling the Email Based OTP option on the Provider Preference page will make a new **Email** field be available to users who are configuring their 2FA on the 'Set up Two Factor Authentication' page.

Entering an email address in the 'Set up Two Factor Authentication' page will allow users to receive a code via email when performing a 2FA login.

**Enable Hardware Based OTP**: Enabling the Hardware Based OTP option on the Provider Preference page will make a new **Device ID** field be available to users who are configuring their 2FA on the 'Set up Two Factor Authentication' page.

Entering an Device ID in the 'Set up Two Factor Authentication' page will allow users to receive a Passcode via hardware device when performing a 2FA login.

**NOTE: This is not available in the current release.**

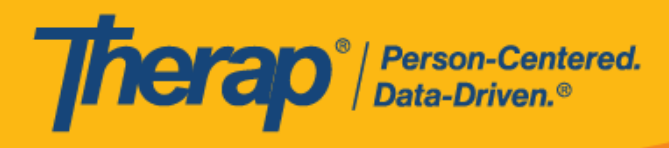

# User List (Admin User Control Features)

<span id="page-37-0"></span>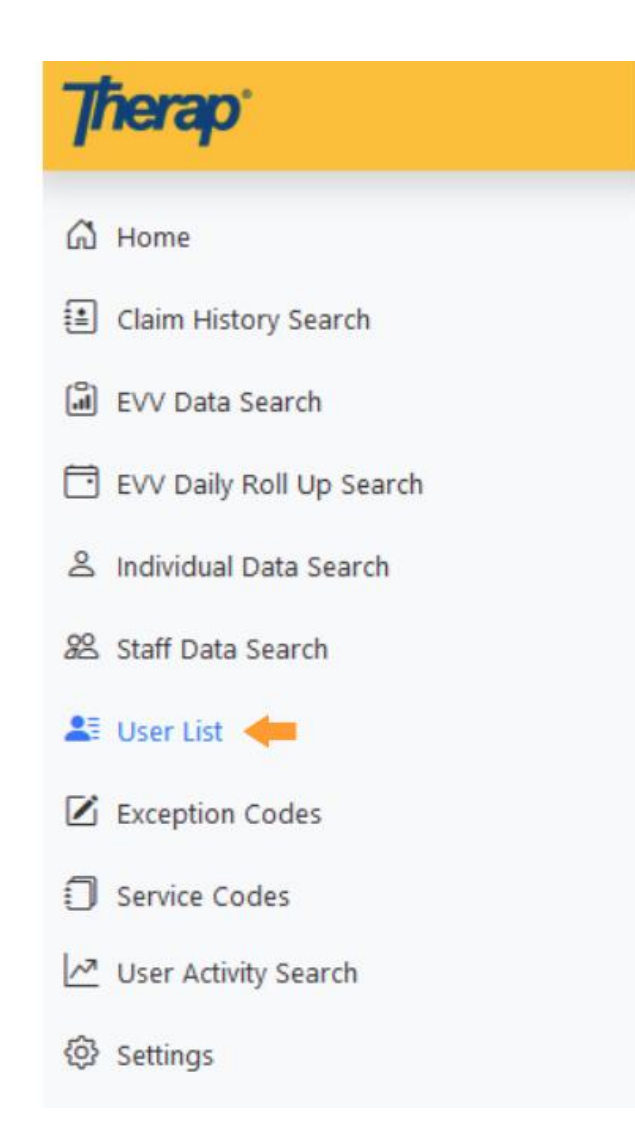

Clicking on the User List will allow Users to see other users in their account, their titles, whether they are Super Admins or not, their current Status, and whether or not their Account is Locked or Unlocked.

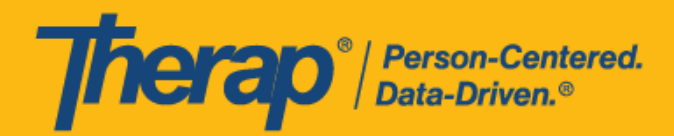

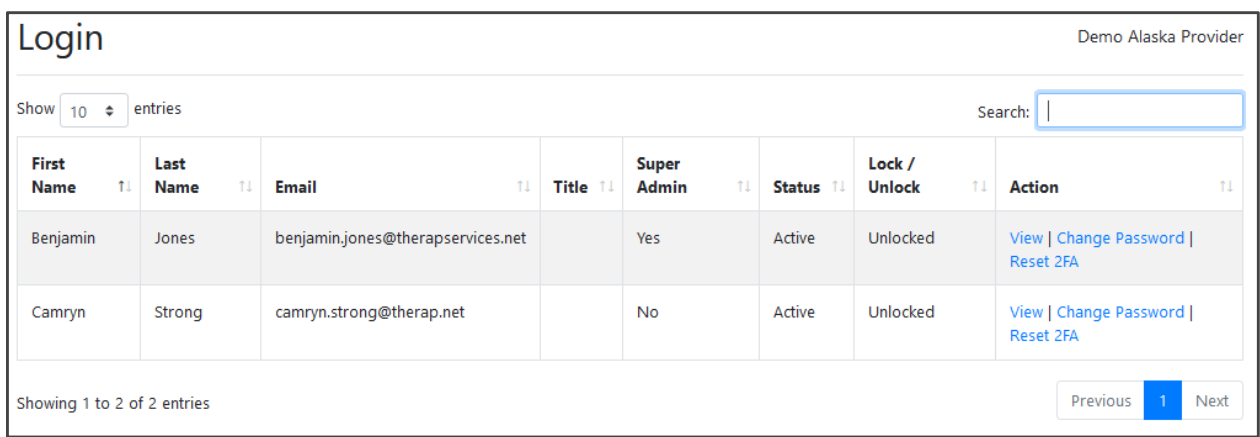

Admin Users will see options to View and Update User Privileges, Reset or Change User Passwords when they are locked out, or reset a User's 2FA when they need to start over and reconfigure this by clicking on the Action links on the User directly.

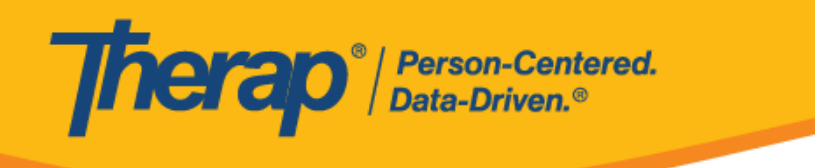

### <span id="page-39-0"></span>User View

Clicking on View will open up the User Screen. Administrative Users will be able to update users' access. If None Selected is set for Provider Qualifier(s), Payer(s), or Program(s) it will default to having access to all the information in that section.

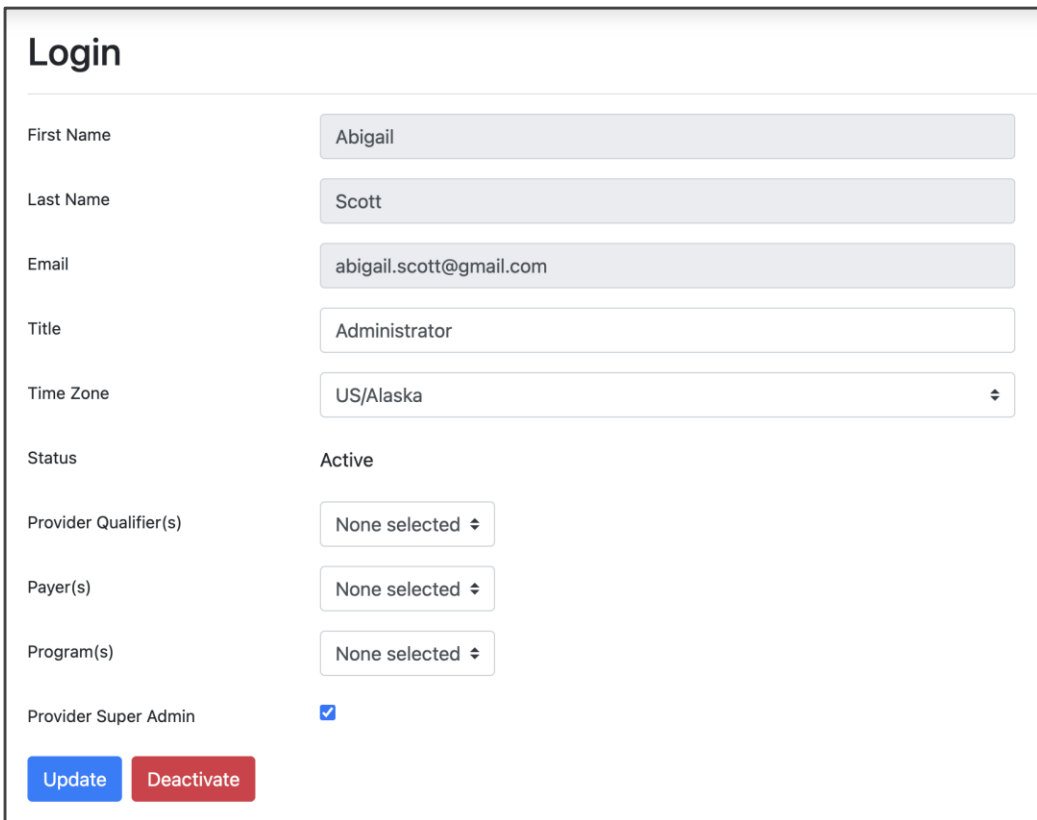

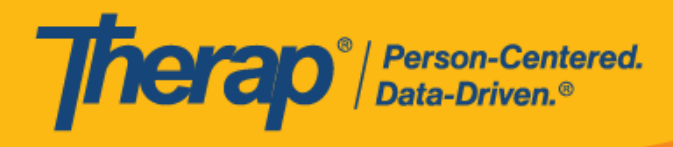

#### <span id="page-40-0"></span>Provider Qualifier(s)

Agencies with multiple Medicaid Provider IDs will have a list of options here and will be able to allow Users to see all data related to a single Medicaid Provider ID or multiple Medicaid Provider IDs based on the User's specific agency requirements.

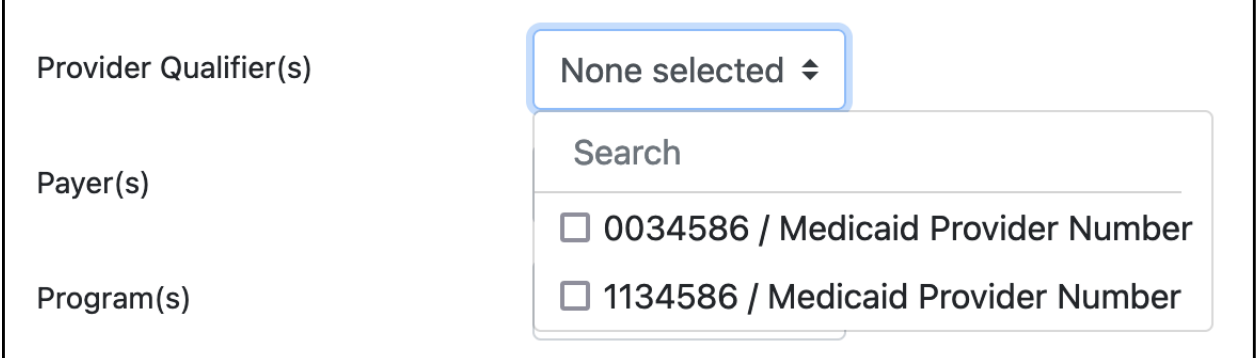

### <span id="page-40-1"></span>Payer(s)

Agencies with multiple Payers will see choices here and will be able to allow Users to see all data related to a single Payer or multiple Payers based on the User's specific agency requirements.

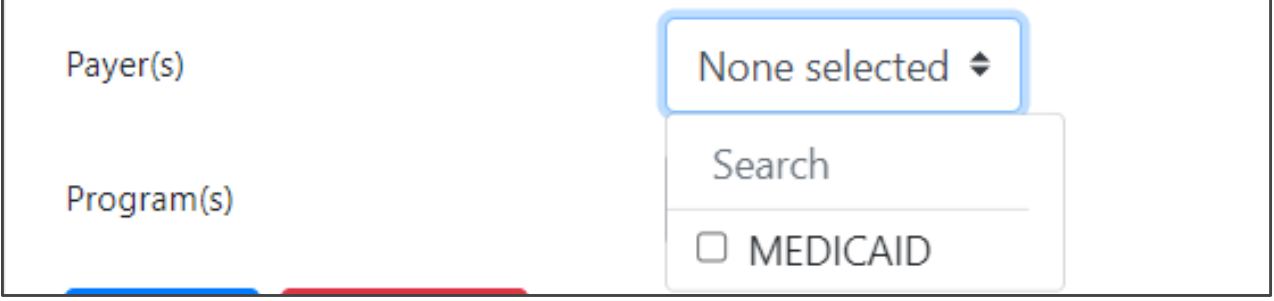

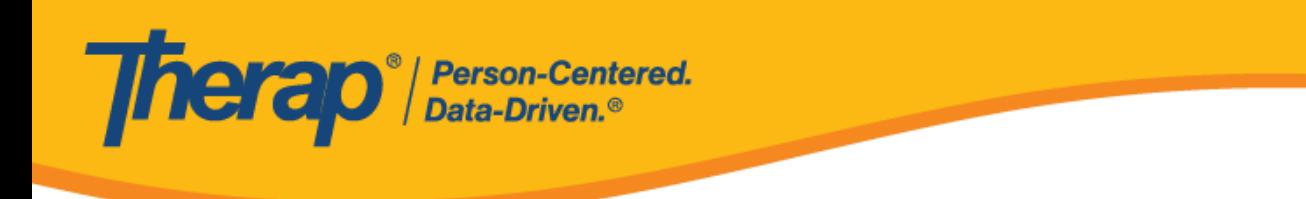

### <span id="page-41-0"></span>Program(s)

Agencies with multiple Programs will see a list of options here and will be able to allow Users to see all data related to a single Program or multiple Programs based on the Users specific agency requirements.

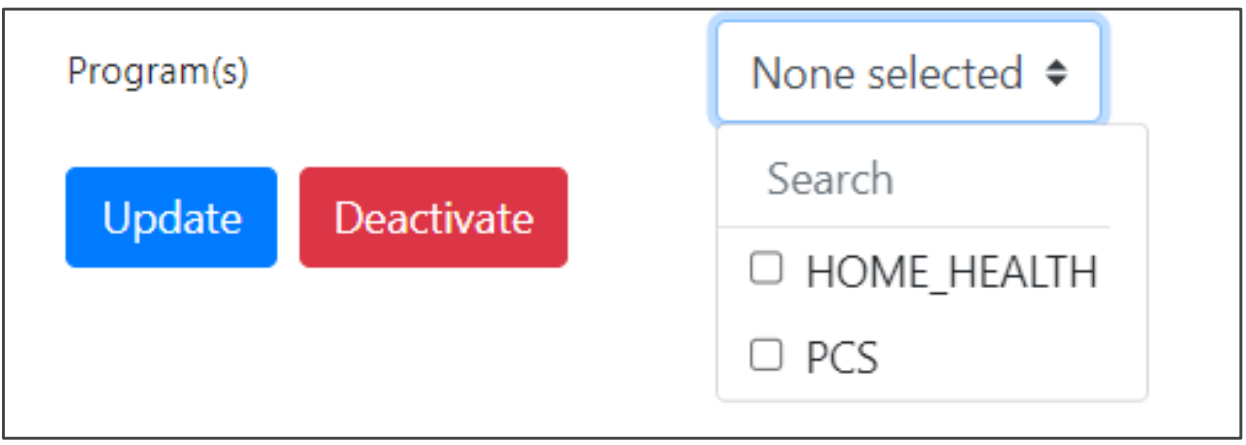

#### <span id="page-41-1"></span>Update/ Deactivate

In order to save changes made on this screen Admin Users must click Update.

To Deactivate a User that is permanently or temporary not logging into the Aggregator click Deactivate.

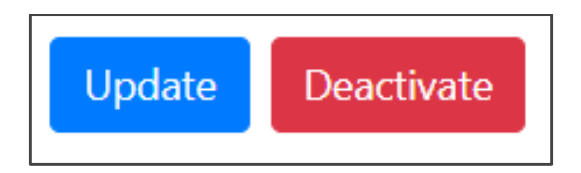

#### <span id="page-41-2"></span>Activate

Users that have been Deactivated can be re- Activated by clicking Activate.

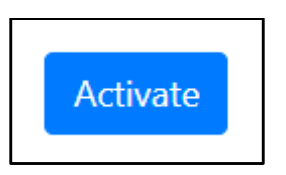

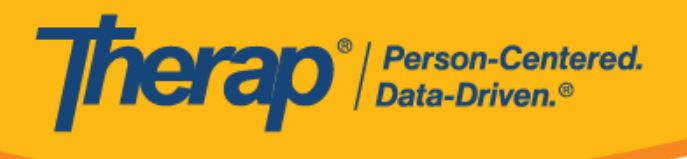

### Change Password

Users that are locked or have forgotten their password and can not log in using one of the other methods can have their password reset by an Admin user. Once the password is reset, the Admin User should share this securely with the User, and this User will be able to log in and be forced to change their password immediately to complete login.

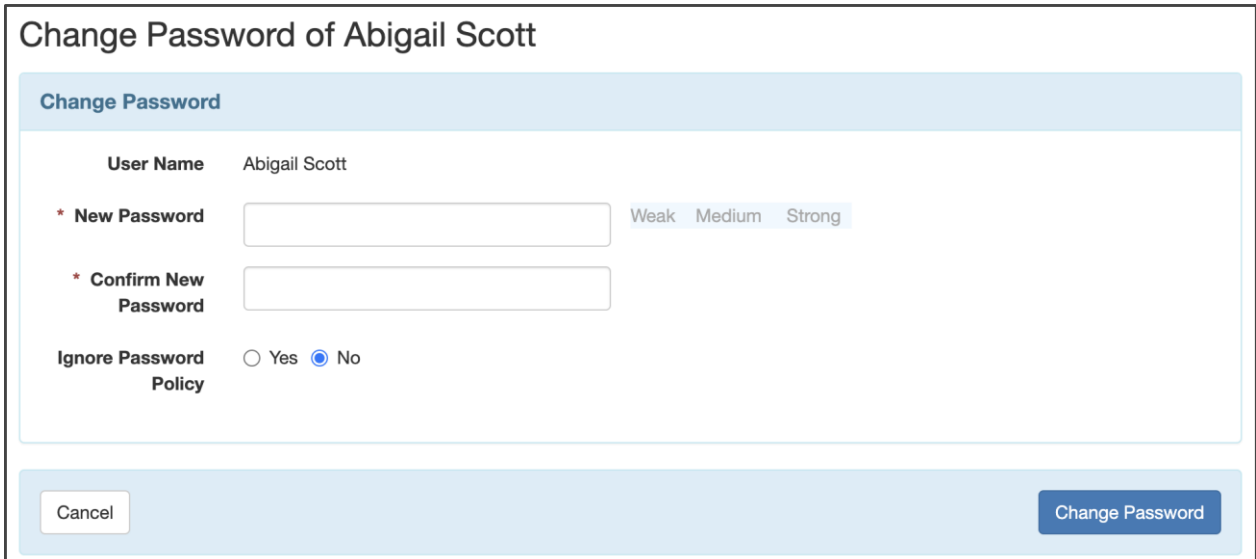

### <span id="page-42-0"></span>Reset 2FA

Admin Users can click Reset 2FA to enable/ force the User to reconfigure their 2FA method(s).

**2FA Reset Successful** Login

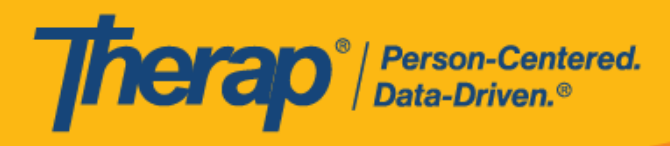

# <span id="page-43-0"></span>Create New Login

Admin Users can now add Users to their organization and control their access to their agency's data in the Aggregator.

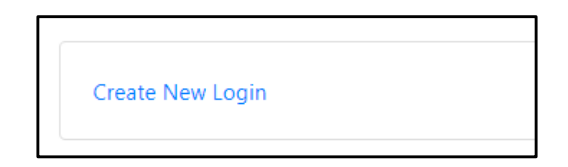

Newly created Users Logins will have to activate their account at the initial login. To do this, an activation email will be sent to their provided corresponding Email address with an activation link. After clicking on the activation link they received, users will need to complete their account setup by creating their password. This activation link will be valid for 24 hours.

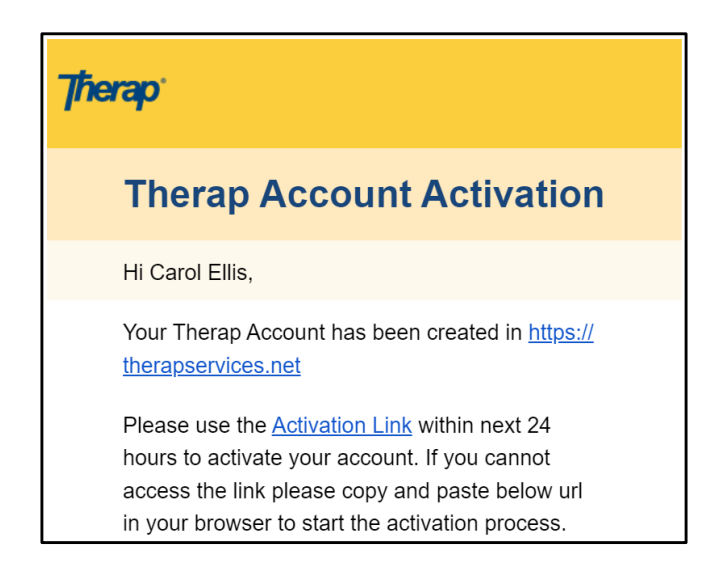

New Users will be prompted to create their password and will also be required to set up their  $\underline{Two}$ [Factor Authentication](#page-25-0) as described above. Only after this setup users will be able to successfully log in.

<span id="page-43-1"></span>Please contact **AKsupport@therapservices.net** if there are any problems with your first-time login.

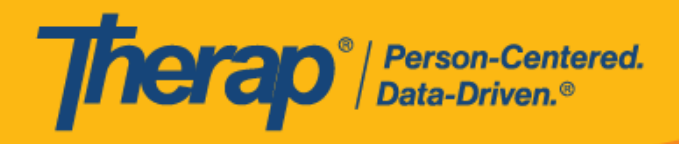

# Reference Materials

<span id="page-44-0"></span>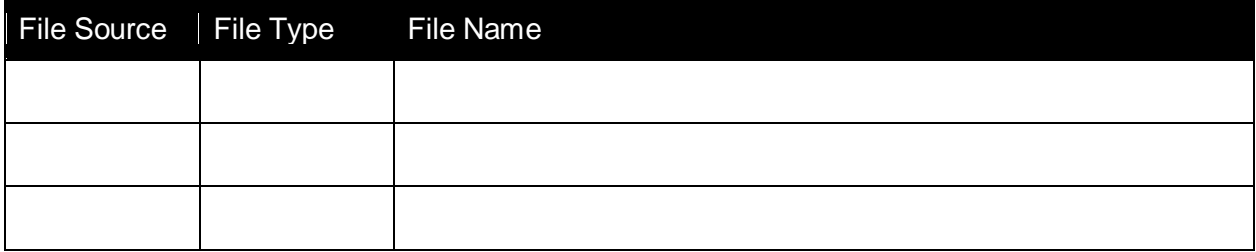

© Therap Services 2003 - 2023. Last update: 09/27/2023

U.S. Patents #8819785, #8739253, #8281370, #8528056, #8613054, #8615790, #9794257, #10586290, #10622103, #11410759, #11449954, #11728016